# DAM-3159HA DAM模块

## 产品使用手册

## V6.01.00

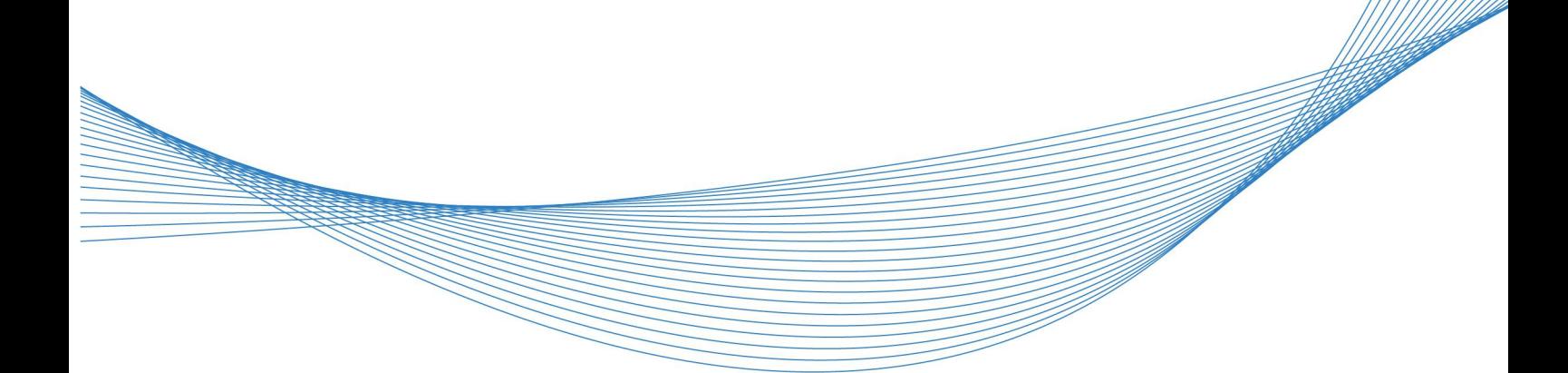

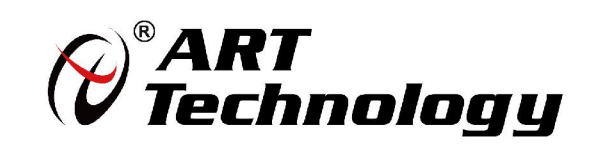

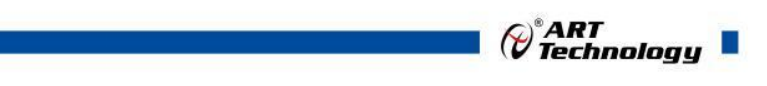

1

かいしゃ しょうしゃ しんしゃ しんしゃ しんしゃ しんしゃ しんしゃ しんしゃ

版权归阿尔泰科技所有,未经许可,不得以机械、电子或其它任何方式进行复制。 本公司保留对此手册更改的权利,产品后续相关变更时,恕不另行通知。

#### 司 免责说明

订购产品前,请向厂家或经销商详细了解产品性能是否符合您的需求。 正确的运输、储存、组装、装配、安装、调试、操作和维护是产品安全、正常运行的前提。本公司 对于任何因安装、使用不当而导致的直接、间接、有意或无意的损坏及隐患概不负责。

#### 司 安全使用小常识

1.在使用产品前,请务必仔细阅读产品使用手册;

2.对未准备安装使用的产品,应做好防静电保护工作(最好放置在防静电保护袋中,不要将其取出); 3.在拿出产品前,应将手先置于接地金属物体上,以释放身体及手中的静电,并佩戴静电手套和手 环,要养成只触及其边缘部分的习惯;

4.为避免人体被电击或产品被损坏,在每次对产品进行拔插或重新配置时,须断电;

5.在需对产品进行搬动前,务必先拔掉电源;

6.对整机产品,需增加/减少板卡时,务必断电;

7.当您需连接或拔除任何设备前,须确定所有的电源线事先已被拔掉;

8.为避免频繁开关机对产品造成不必要的损伤,关机后,应至少等待 30 秒后再开机。

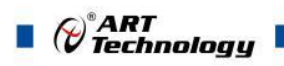

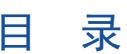

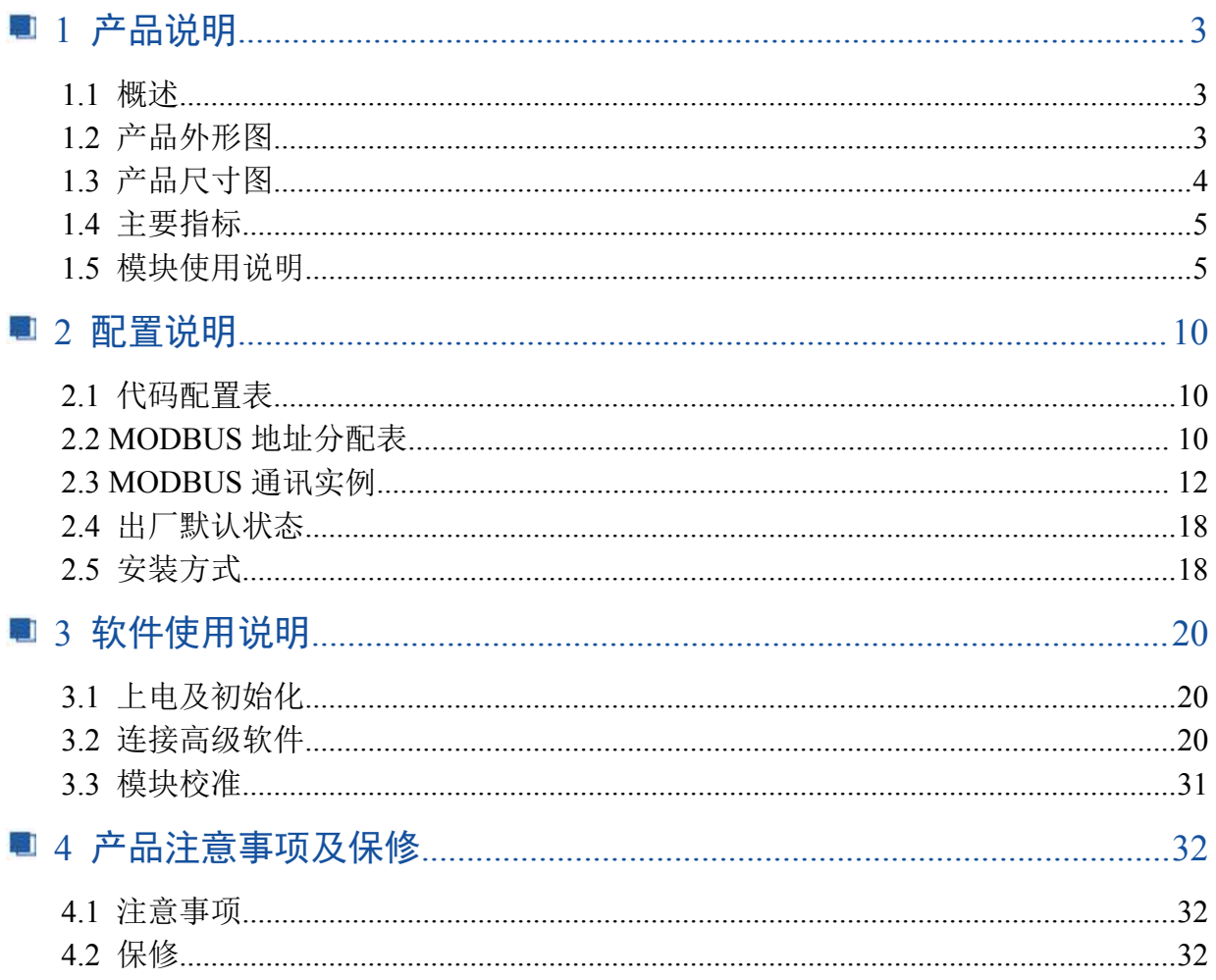

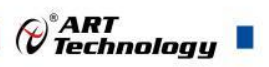

## <span id="page-4-0"></span>■ 1 产品说明

## <span id="page-4-1"></span>1.1 概述

DAM-3159HA 为 8 路差分模拟量输入, 16 位 AD, 模拟量输入隔离, RS485 通讯接口, 支持 ASC&ModbusRTU 双协议。配备良好的人机交互界面, 使用方便, 性能稳定。

## <span id="page-4-2"></span>1.2 产品外形图

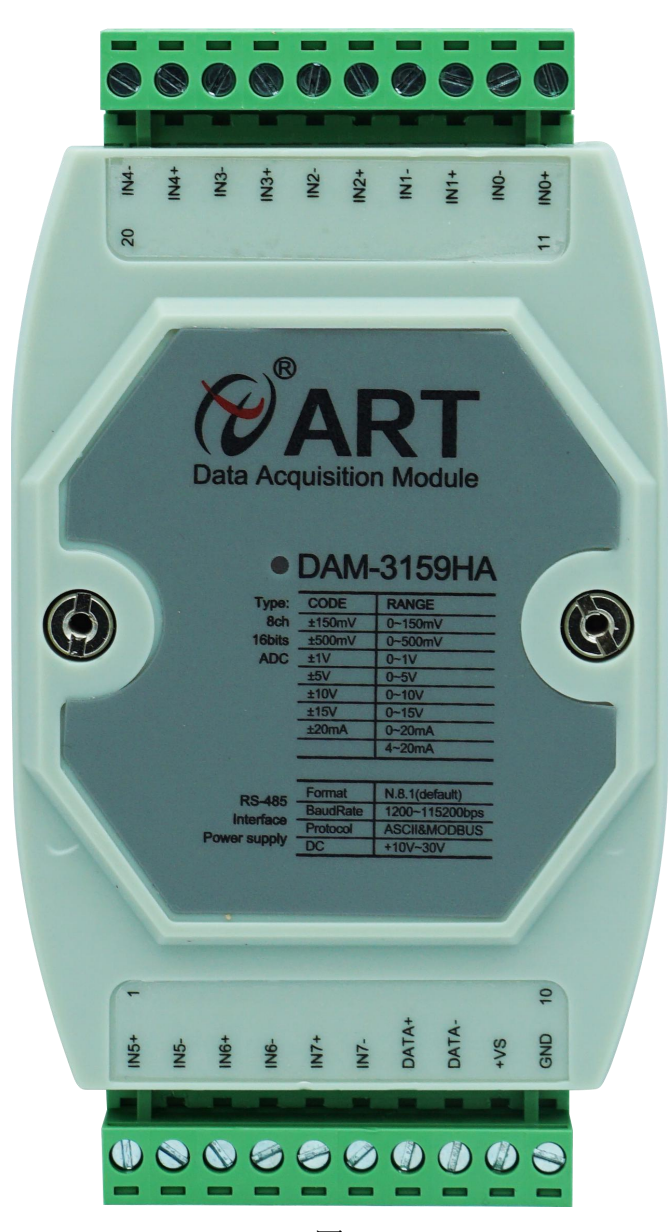

图 1

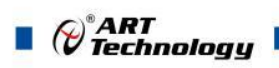

## <span id="page-5-0"></span>1.3 产品尺寸图

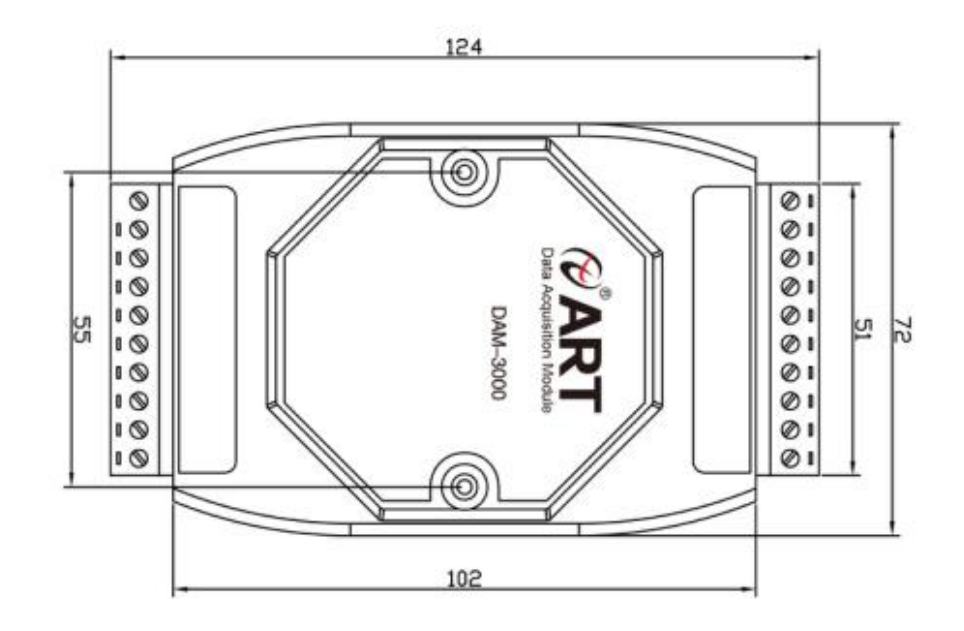

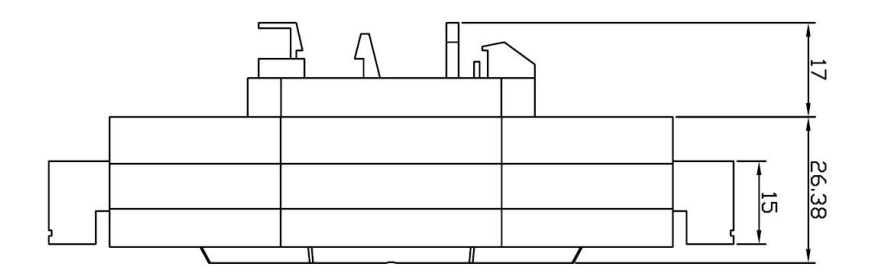

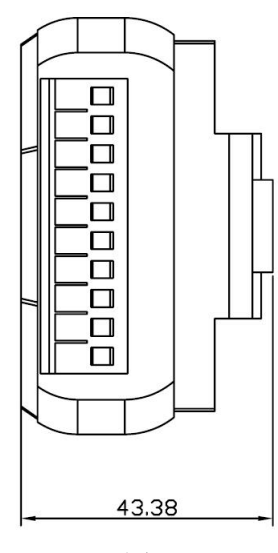

图 2

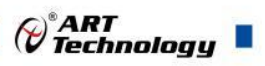

5

## <span id="page-6-0"></span>1.4 主要指标

8 路差分模拟量采集模块

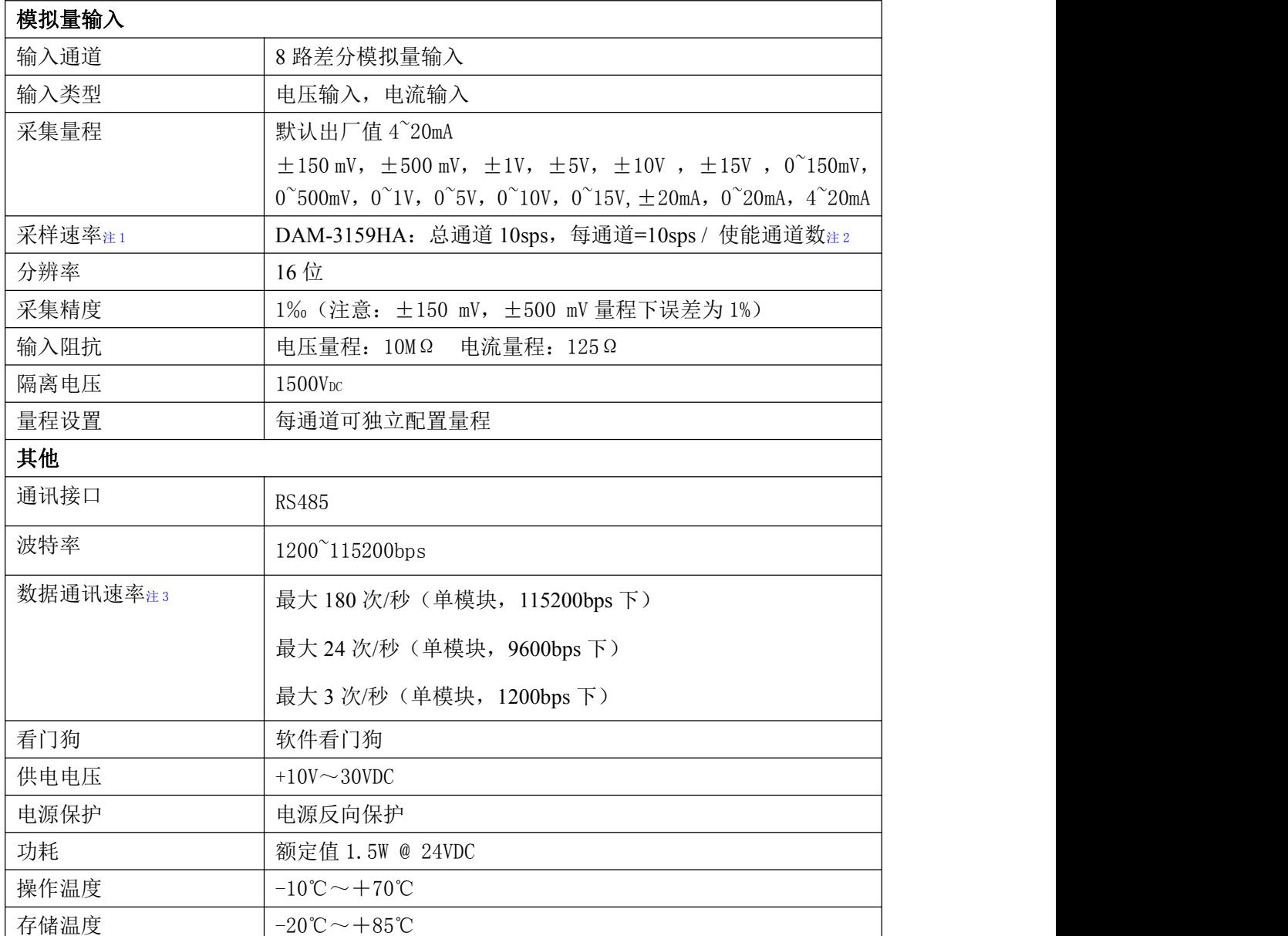

注意:

**1**、采样速率:此参数指的是 **ADC** 芯片采集速度。

2、使能通道数: 由上位机软件配置, "采样使能"下方勾选, 客户可自主选择使能采集的通道数 量和通道号。

**3**、数据通讯速率:此参数指的是 **MCU** 控制器和上位机通讯速度。

<span id="page-6-1"></span>1.5 模块使用说明

**1**、端子定义表

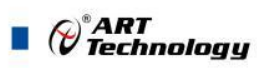

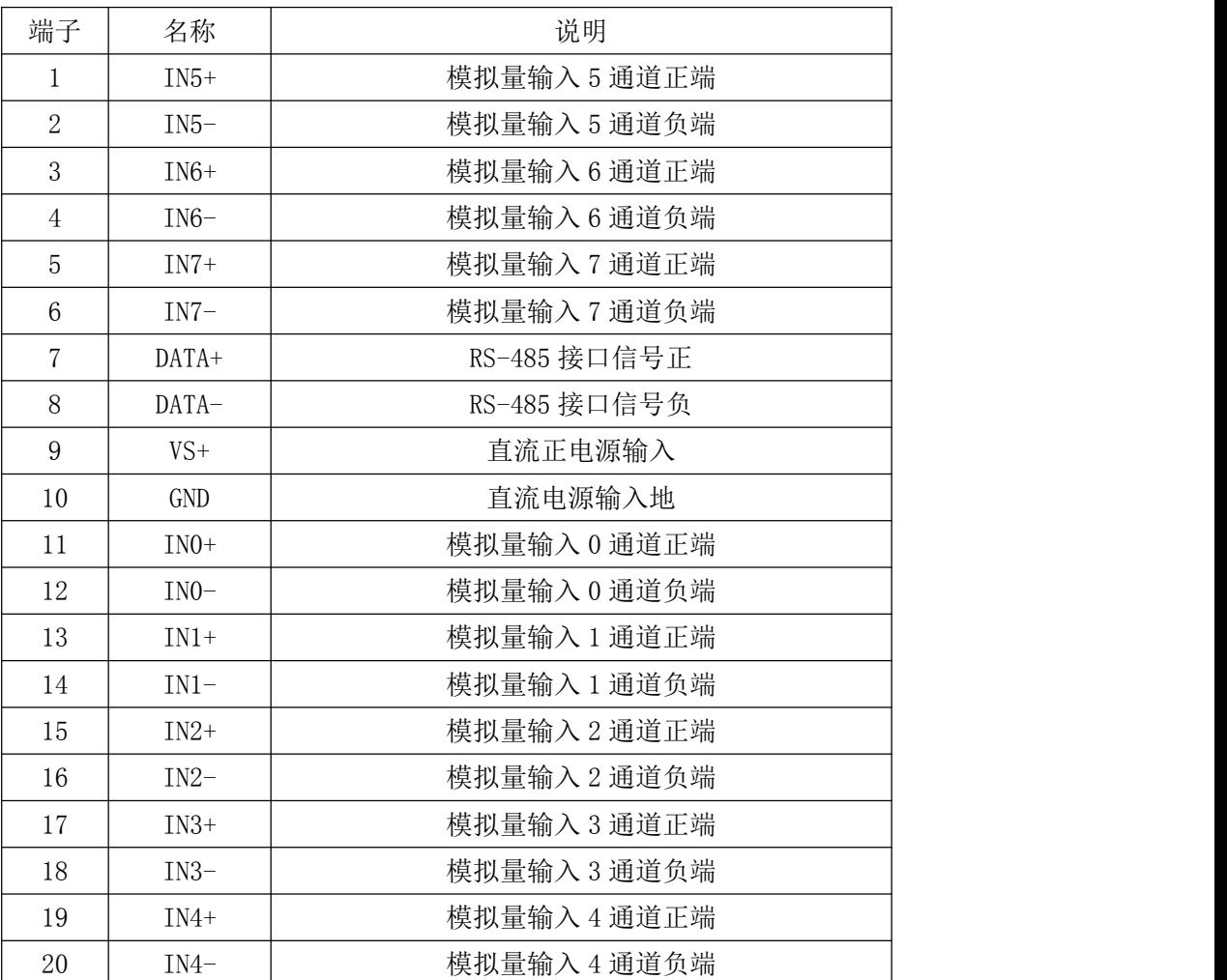

注意:各通道模拟量输入正端和负端分别是独立的,模拟量输入和电源输入、**485** 通讯是隔离的。

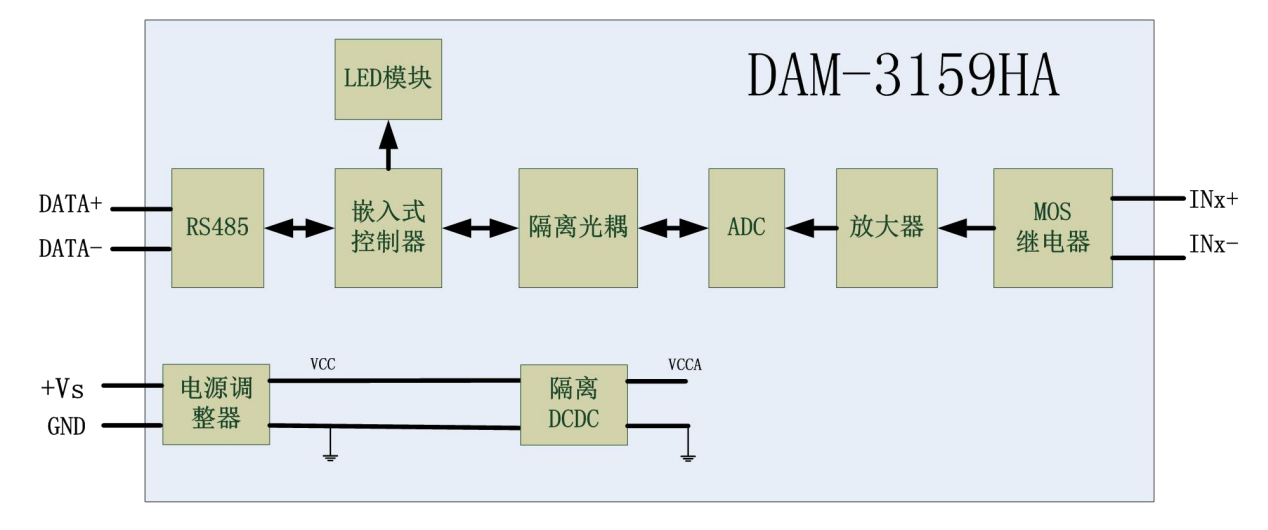

### 、模块内部结构框图

#### 、内部跳线及复位按键说明

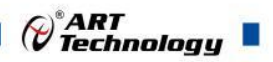

模块内部的跳线 JP1~JP8 分别用来选择 0~7 通道(对应方式见下图)为电压或者电流输入。 JP1~JP8 短接, 为电流输入(端接电阻是 125R), JP1~JP8 断开, 为电压输入。

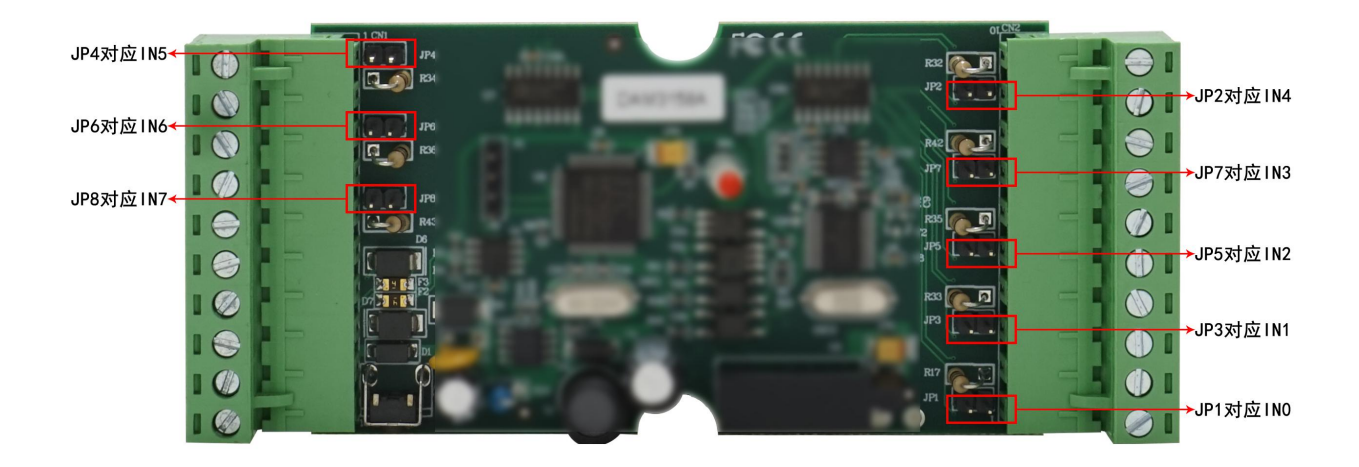

图 4

注意:本模块出厂默认量程为 **4~20mA** 电流量程,当客户选择电压量程时,需要拆开外壳正面 的 **2** 个螺丝,打开外壳,然后给 **JP1~JP8** 去掉跳线帽,并且在上位机软件上操作选择电压量程,软 件操作方法见 **3**、软件使用说明。由于外壳上盖容易插反,防装反参考图如下操作: **a.**外壳贴膜上模拟量印字与板卡上的模拟量印字对应一致,如图所示:

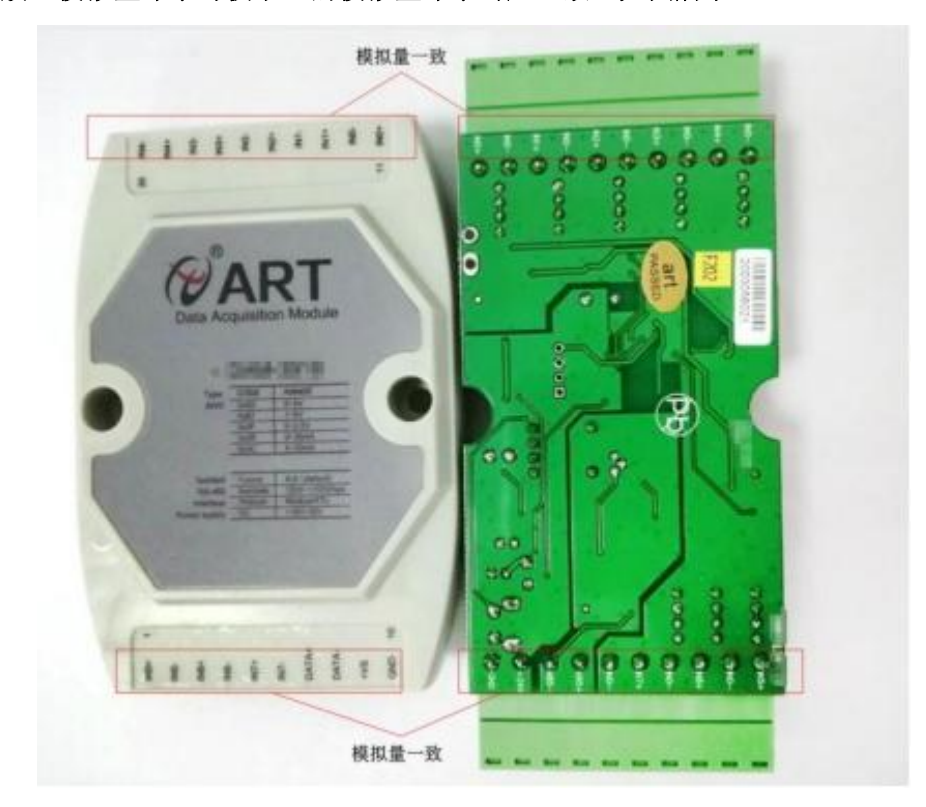

图 5

b. 上下两个外壳内部的孔位需对应卡紧,如图所示:

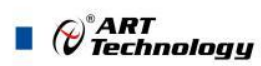

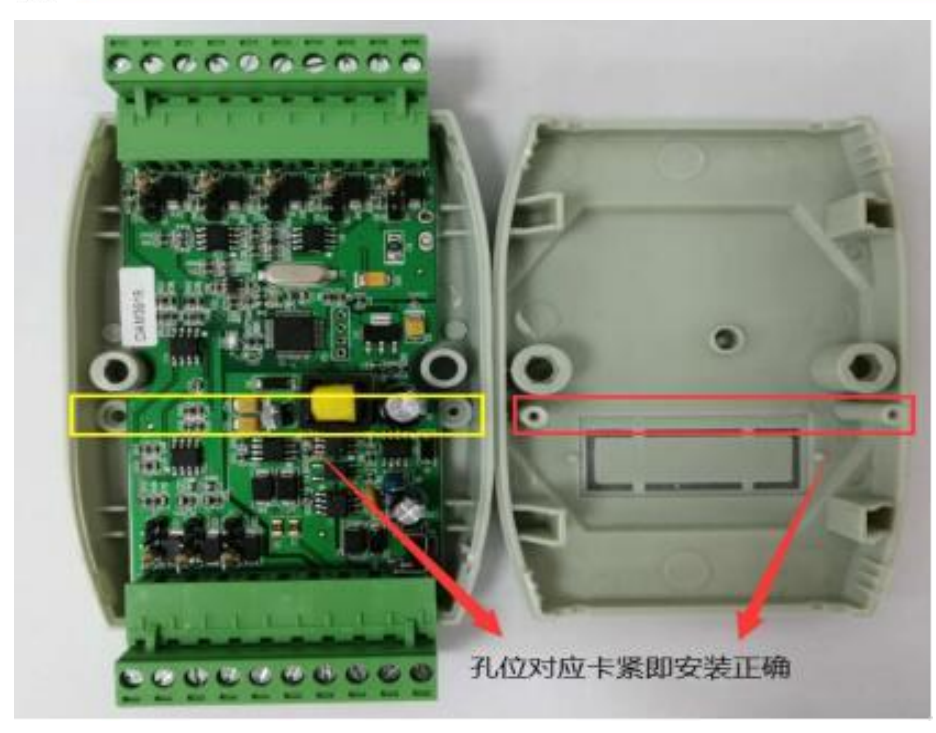

图 6

模块内部的按键 S1 是用来进入 INIT 模式,上电前按住 S1 按键,上电后模块进入 INIT 模式, 模块地址强制为 0, 波特率为 9600, 校验和不使能。可以在 INIT 模式配置模块的波特率、校验和、 协议类型等配置信息,重新上电后生效。外壳上 S1 按键孔位置如下图所示:

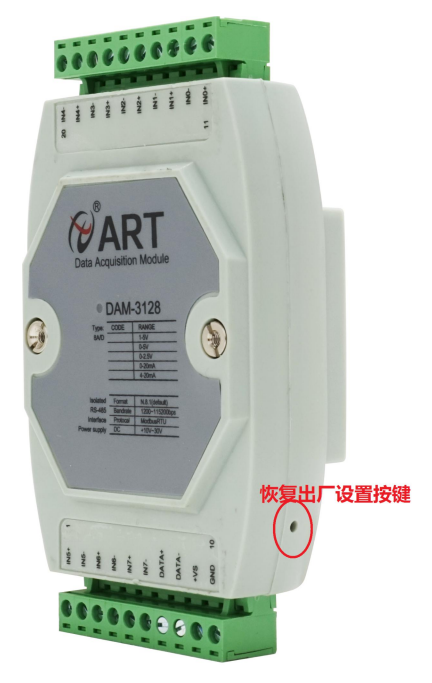

图 7

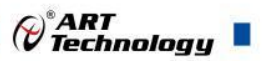

#### **4**、电源及通讯线连接

电源输入及 RS485 通讯接口如下图所示, 输入电源的最大电压为 30V, 超过量程范围可能会造 成模块电路的永久性损坏。

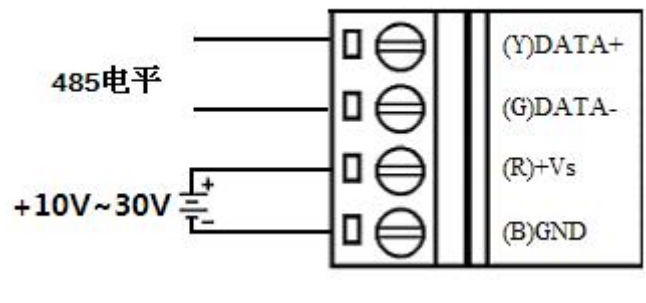

图 8

#### **5**、指示灯说明

模块有 1 个运行指示灯。

运行指示灯: 正常上电并且无数据发送时, 指示灯常亮; 有数据发送时, 指示灯闪烁。

#### **6**、模拟量输入连接

模块共有 8 路差分模拟量输入(0~7 通道),各通道模拟量输入正端和负端分别是独立的,输 入类型有电压、电流 2 种, 具体类型需要连接高级软件后进行设置, 出厂默认设置为 4~20mA。单个 通道的最大输入电压为 15V, 超过此电压可能会造成模块电路的永久性损坏。

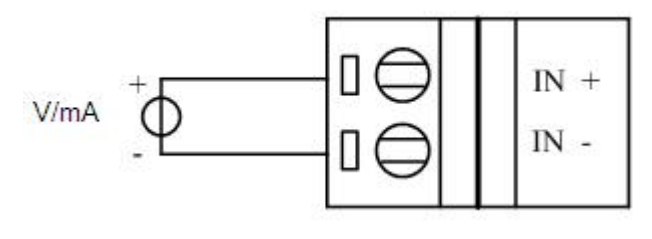

图 9

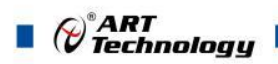

## <span id="page-11-0"></span>■ 2 配置说明

## <span id="page-11-1"></span>2.1 代码配置表

#### **1**、模拟量输入范围配置代码表

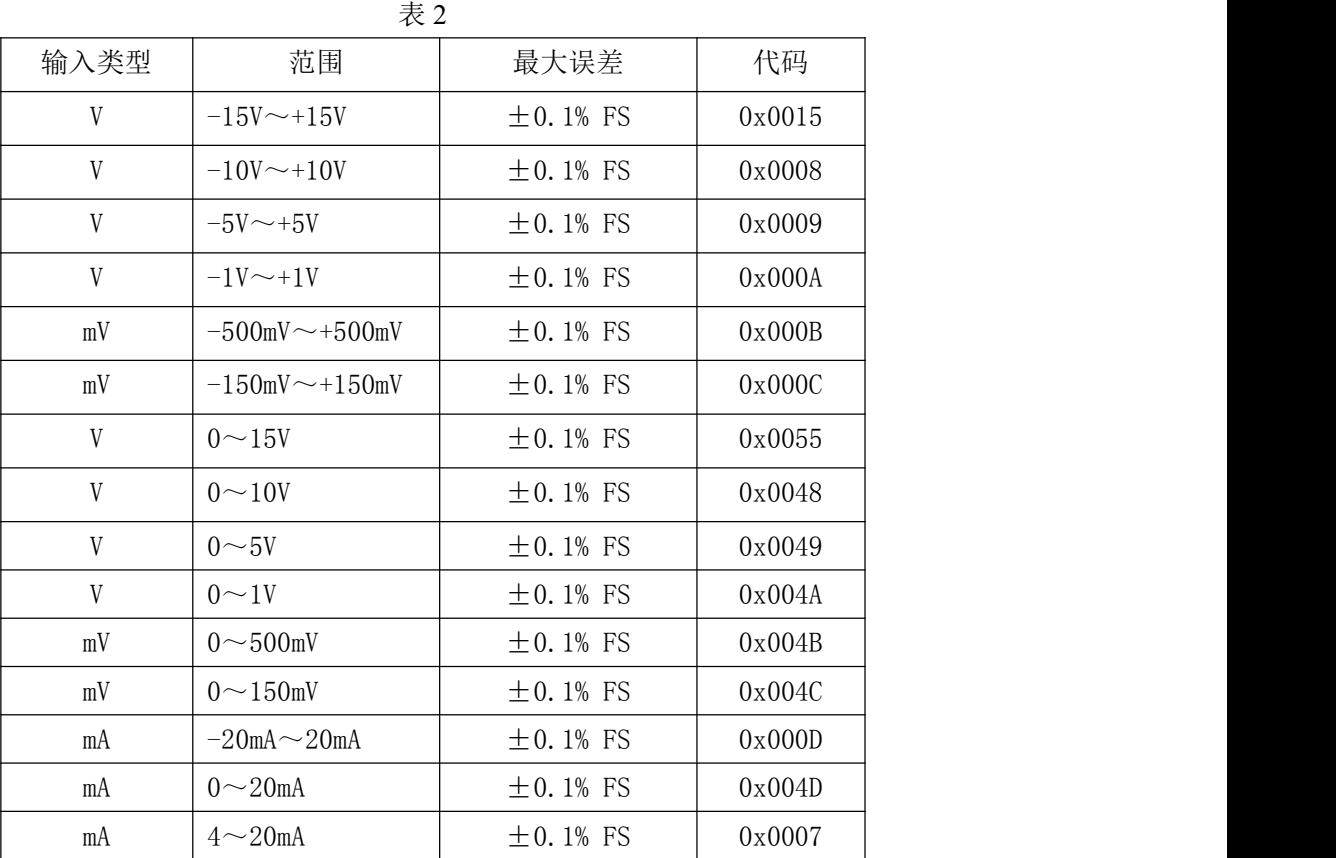

## <span id="page-11-2"></span>2.2 MODBUS 地址分配表

1、波特率代码表

| 表 |     |        |        |        |        |        |        |        |        |
|---|-----|--------|--------|--------|--------|--------|--------|--------|--------|
|   | 代码  | 0x0000 | 0x0001 | 0x0002 | 0x0003 | 0x0004 | 0x0005 | 0x0006 | 0x0007 |
|   | 波特率 | 1200   | 2400   | 4800   | 9600   | 19200  | 38400  | 57600  | 15200  |

2、读取数据寄存器及设置模块参数等命令如表 4 和表 5, 两个表中的所有地址都可以用 03H 和 04H 功能码读取,但是只有表 4 中的地址可以用 06H、10H 功能码进行修改:

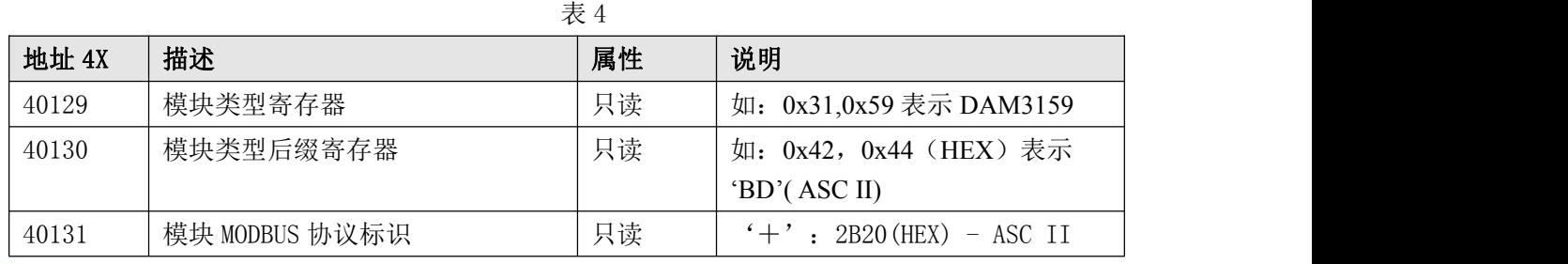

 $\bigotimes^{\! \circ} \hspace{-1.5mm} \textit{ART} \hspace{-1.5mm} \textit{Technology} \ \blacksquare$ 

٦

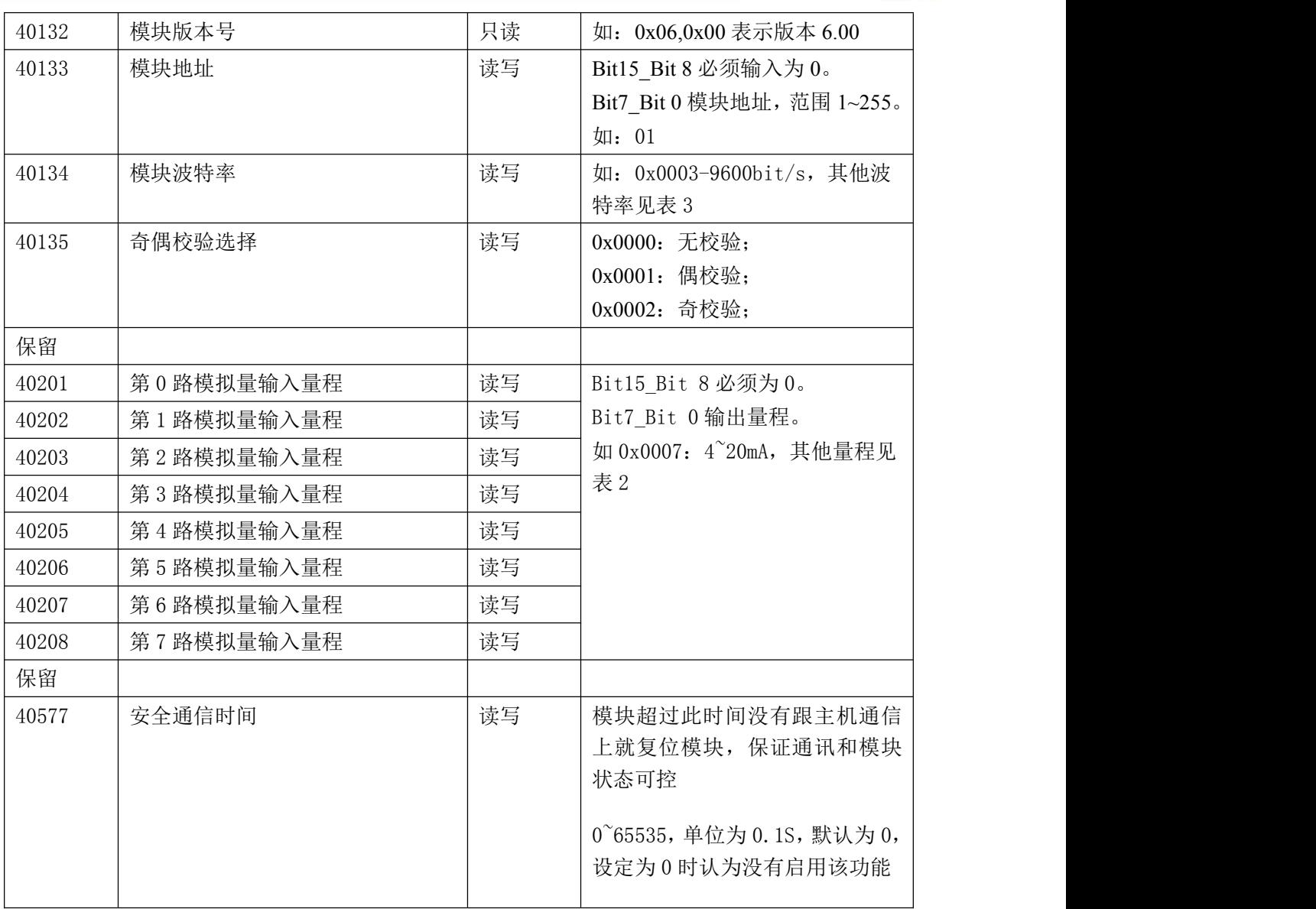

表 5

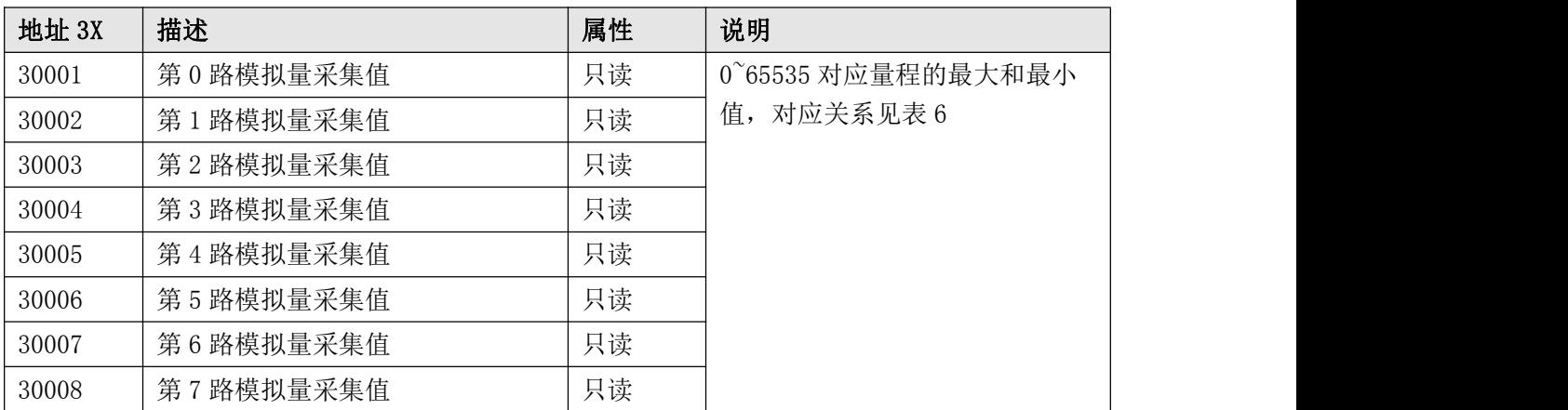

2、数据寄存器的值与输入模拟量的对应关系(均为线性关系):

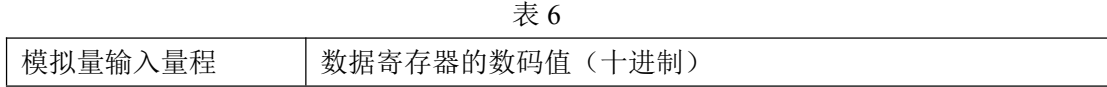

 $(11)$ 

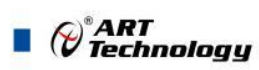

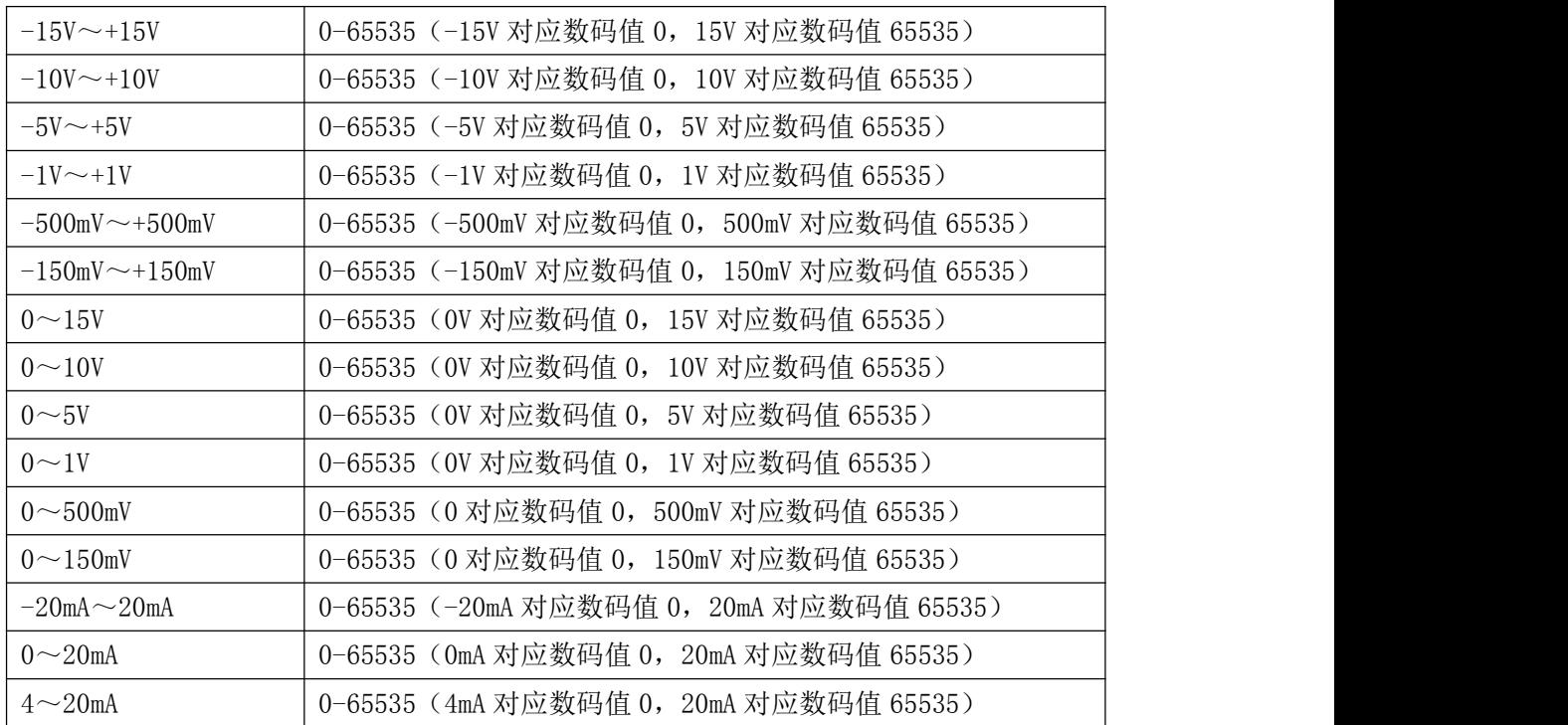

## <span id="page-13-0"></span>2.3 MODBUS 通讯实例

1、04 功能码

用于读输入寄存器,读取的是十六位整数或无符号整数

对应的数据操作地址:30001~30008

举例:

3159 模块地址为 01,读取通道 1~8 的采样值

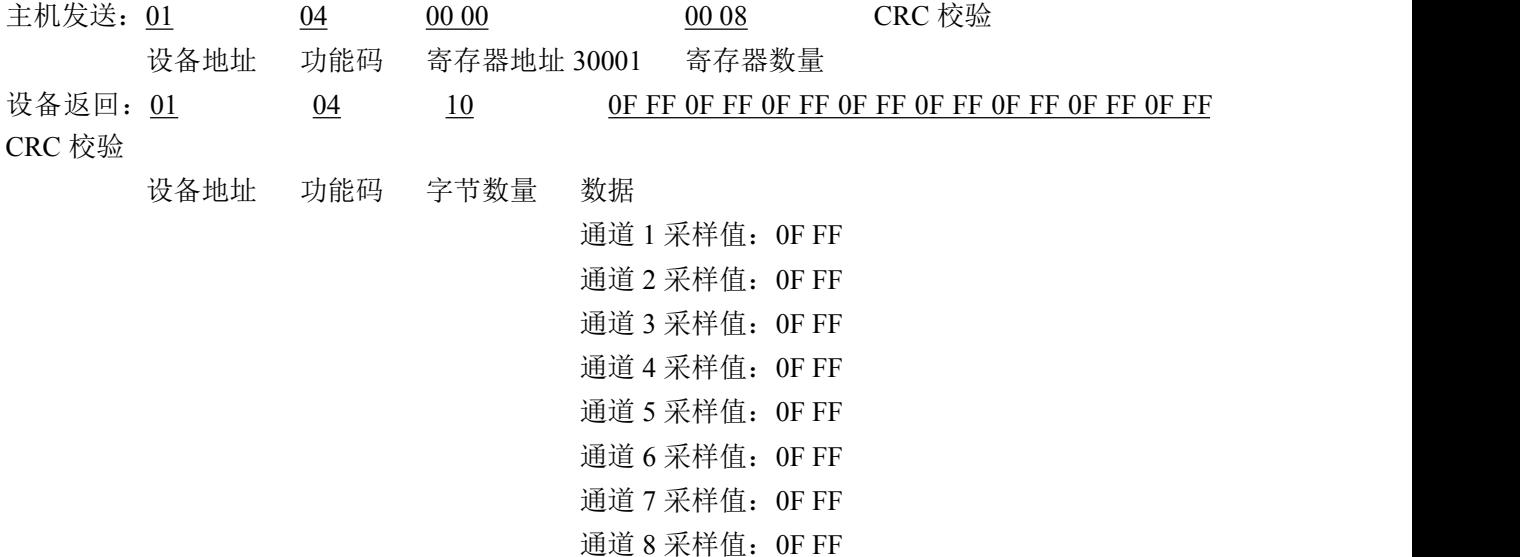

2、03 功能码

用于读保持寄存器,读取的是十六位整数或无符号整数

对应数据操作地址:40129~40577

3159 模块地址为 01,搜索模块 主机发送: 01 03 00 80 00 07 CRC 校验 设备地址 功能码 寄存器地址 40129 寄存器数量 设备返回: 01 03 10 31 28 20 20 2B 20 06 00 00 01 00 03 00 00 ORC 校 验 设备地址 功能码 字节数量 数据 模块类型:3158 模块类型后缀: 空空 MODBUS 协议标识:+空 模块版本号:6.00 模块地址:1 模块波特率:9600bps 校验方式: 无校验 3、06 功能码 用于写单个保存寄存器 对应数据操作地址:40133~40577 举例: 3159 模块地址为 01, 设置模块地址为 2 主机发送: 01 06 00 84 00 02 CRC 校验 设备地址 功能码 寄存器地址 40133 数据 模块地址:2 设备返回:01 06 00 84 00 02 CRC 校验 设备地址 功能码 寄存器地址 40133 数据 4、16 (0x10) 功能码 用于写多个保持寄存器 对应数据操作地址:40133~40577 举例: 3159 模块地址为 01, 设置模块地址为 2 和波特率为 9600, 无校验 主机发送: 01 10 00 84 00 03 06 00 02 00 03 00 00 CRC 校验 设备地址 功能码 寄存器地址 40133 寄存器数量 字节数量 数据 模块地址:2 波特率:9600 校验位:无 设备返回: 01 10 00 84 00 03 CRC 校验 设备地址 功能码 寄存器地址 40133 寄存器数量

13

 $\mathscr{O}^{\texttt{a}}$ ART<br>Technology  $\blacksquare$ 

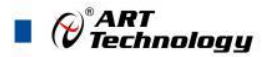

## 2.4 ASC 命令表

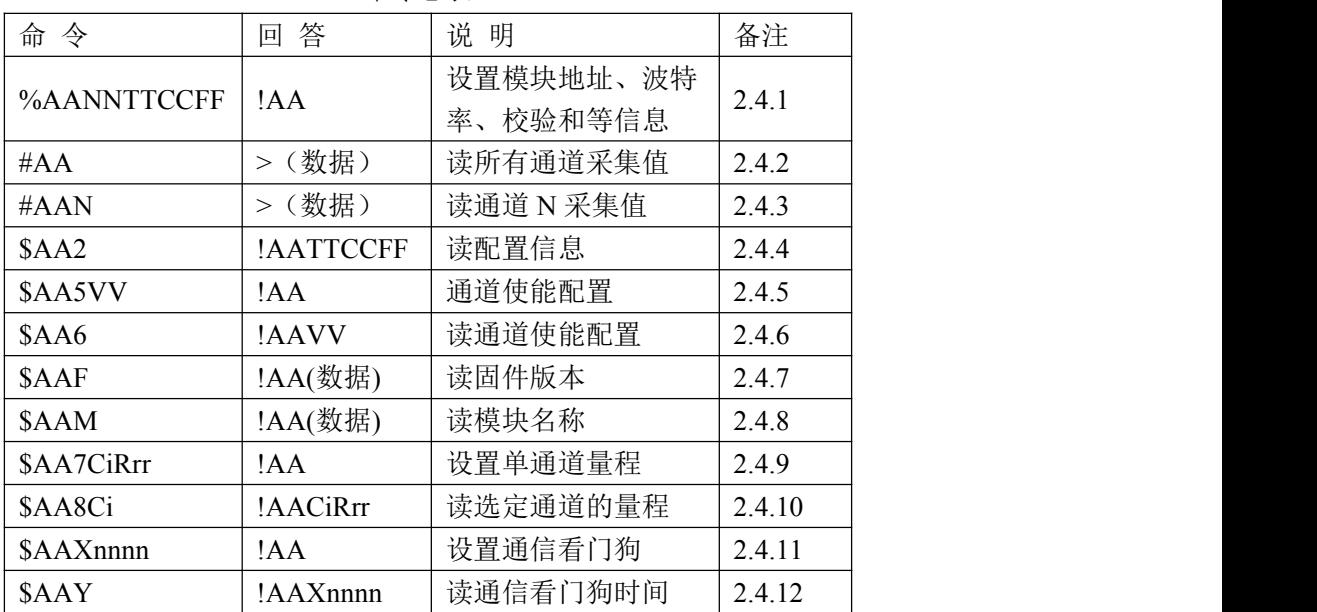

#### 命令总表

#### **2.4.1 %AANNTTCCFF**

- 说明: 设定模块配置参数
- 语法: %AANNTTCCFF[CHK](cr)
	- % 定界符
	- AA 模块地址 (00~FF)
	- NN 设定模块的新地址 (00~FF)
	- TT 固定为 00
	- CC 设置模块新的波特率
	- FF 设定模块新的数据格式。当改变波特率或校验和时,应在上电前把 INIT\*端子接地

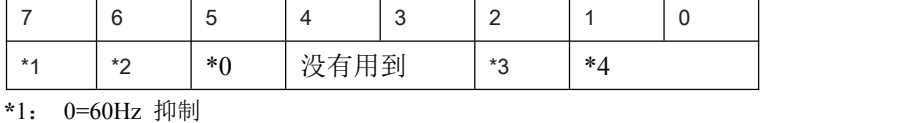

1=50Hz 抑制

- **\***2:校验和状态: 0= 禁止 1=允许
- \*0:1=高速采集;0=低速采集,DAM-3159HA 没有这个功能。
- \*3:协议类型:0=ASC 协议 1=MODBUS 协议
- \*4: 00 = 工程单元格式
	- $01 =$  百分比格式
	- 10 = 二进制补码 HEX 格式

#### 回答:有效命令: !AA[CHK] (cr)

语法错误或通讯错误可能无法得到响应

- ! 有效命令的定界符,当改变波特率或校验和时,应在上电前把 INIT\*端接地。
- AA 模块地址 (00~FF)

#### 示例:

命令: %0102050600 接收: !02 改变模块地址 01 到 02, 返回成功 命令: %0202050602 接收: !02

⊘<sup>®</sup>ART<br>(? Technology ■

改变数据格式 00 到 02, 返回成功

#### **2.4.2 #AA**

- 说明:读所有通道采集值
- 语法: #AA[CHK](cr)
	- # 定界符
	- AA 模块地址 (00~FF)
- 回答:有效命令: >(数据) [CHK](cr) 语法错误或通讯错误可能无法得到响应 > 有效命令定界符
	- (数据) 模拟量输入值

示例:

命令: #01 接收: >+02.635+02.635+02.635+02.635+02.635+02.635+02.635+02.635 读地址为 01,成功的得到数据

#### **2.4.3 #AAN**

- 说明: 读单个通道采集值
- 语法: #AAN[CHK](cr)
	- # 定界符
	- AA 模块地址 (00~FF)
	- N 通道号
- 回答:有效命令: >(数据) [CHK](cr) 语法错误或通讯错误可能无法得到响应 > 有效命令定界符 (数据) 模拟量输入值

#### 示例:

命令: #01 接收: >+02.635 读地址为 01,成功的得到数据

#### **2.4.4 \$AA2**

- 说明:读配置信息
- 语法: \$AA2[CHK](cr)

\$ 定界符

AA 模块地址(00 ~ FF)

- 2 读配置信息命令
- 回答:有效命令: !AATTCCFF[CHK](cr)
	- 语法错误或通讯错误可能无法得到响应
	- ! 有效命令定界符
	- AA 模块地址 (00~FF)
	- TT 固定为 00
	- CC 模块的波特率代码
	- FF 模块的数据格式

#### 示例:

命令: \$012 接收: !01050600 读地址为 01 的设置, 返回成功 命令: \$022 接收: !02030602 读地址为 02 的设置, 返回成功

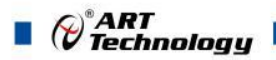

**2.4.5 \$AA5VV**

说明: 通道使能设置

- 语法: \$AA5VV[CHK](cr)
	- \$ 定界符
	- AA 模块地址 (00~FF)
	- 5 通道使能设置命令
	- VV 2 个字符都解释为 16 进制,每位对应一个通道, 0 表示禁用, 1 表示使能。第一个字节对应 4~7 通道, 后一个字节对应 0~3 通道。
- 回答:有效命令: !AA[CHK](cr)

语法错误或通讯错误可能无法得到响应

- ! 有效命令定界符
	- AA 模块地址 (00~FF)
- 示例:

命令: \$015FF 接收: !01 使能模块 01 所有通道, 返回成功

#### **2.4.6 \$AA6**

- 说明: 读通道使能状态
- 语法: \$AA6[CHK](cr)
	- \$ 定界符
	- AA 模块地址 (00~FF)
	- 6 读通道使能状态命令
- 回答:有效命令: !AAVV[CHK](cr)

语法错误或通讯错误可能无法得到响应

- ! 有效命令定界符
- AA 模块地址 (00~FF)
- VV 通道使能状态

#### 示例:

命令: \$016 接收: !01F0

读模块 01 的通道使能状态,返回 4~7 通道使能,0~3 通道禁用

#### **2.4.7 \$AAF**

- 说明:读固件版本
- 语法: \$AAF[CHK](cr)
	- \$ 定界符
	- AA 模块地址 (00~FF)
	- F 读模块版本命令
- 回答:有效命令: !AA(数据)[CHK](cr) 语法错误或通讯错误可能无法得到响应 ! 有效命令定界符 AA 模块地址 (00~FF) 数据 模块的版本

#### 示例:

命令: \$01F 接收: !01A2.00 读地址为 01 的模块版本数据, 返回版本 A2.00

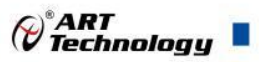

**2.4.8 \$AAM**

说明:读模块名称

语法: \$AAM[CHK](cr)

\$ 定界符

AA 模块地址 (00~FF)

M 读模块名称命令

回答:有效命令: !AA(数据)[CHK](cr) 语法错误或通讯错误可能无法得到响应 ! 有效命令定界符 AA 模块地址(00 ~ FF) 数据 模块的版本

#### 示例:

命令: \$01F 接收: !014117

读地址为 01 的模块版本数据, 返回模块名称 4117

#### **2.4.9 \$AA7CiRrr**

- 说明: 设置通道量程
- 语法: \$AA7CiRrr[CHK](cr)
	- \$ 定界符
	- $AA$  模块地址 (00~FF)
	- 7 设置量程命令
	- Ci 要设置的通道号
	- Rrr 要设置的量程代码
- 回答:有效命令: !AA[CHK](cr)

语法错误或通讯错误可能无法得到响应

- ! 有效命令定界符
- AA 模块地址 (00~FF)

#### 示例:

命令: \$017C5R07 接收: !01 将模块 01 的通道 5 设置为 4~20mA 量程, 返回成功

#### **2.4.10 \$AA8Ci**

- 说明: 读指定通道的量程
- 语法: \$AA8Ci[CHK](cr)
	- \$ 定界符
	- AA 模块地址 (00~FF)
	- 8 设置量程命令
	- Ci 指定的通道号

回答:有效命令: !AACiRrr[CHK](cr)

语法错误或通讯错误可能无法得到响应

- ! 有效命令定界符
- AA 模块地址 (00~FF)
- Ci 指定的通道号
- Rrr 量程代码

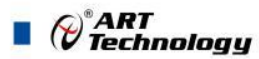

#### 示例:

命令: \$018C5 接收: !01C5R07

读模块 01 的通道 5 量程, 返回模块 01 的通道 5 为 4~20mA。

#### **2.4.11 \$AAXnnnn**

- 说明: 设置通信看门狗时间
- 语法: \$AAXnnnn[CHK](cr)
	- \$ 定界符
	- AA 模块地址 (00~FF)
	- X 设置看门狗时间命令
	- nnnn (0000~9999) 通信看门狗时间, 单位为 0.1 秒, 超过设定的时间没有接收到正确的命令, 模块将重启。 设置成 0000 时,该功能不启用。
- 回答:有效命令: !AA[CHK](cr)
	- 语法错误或通讯错误可能无法得到响应
	- ! 有效命令定界符
	- AA 模块地址 (00~FF)

#### 示例:

命令: \$01X0100 接收: !01

将模块 01 的通信看门狗时间设置为 10.0 秒, 返回设置成功。

#### **2.4.12 \$AAY**

- 说明:读通信看门狗时间
- 语法: \$AAY[CHK](cr)
	- \$ 定界符
	- AA 模块地址 (00~FF)
	- X 读看门狗时间命令
- 回答:有效命令: !AA[CHK](cr)

语法错误或通讯错误可能无法得到响应

- ! 有效命令定界符
- AA 模块地址 (00~FF)
- nnnn 看门狗时间

#### 示例:

命令: \$01Y 接收: !010100 读 01 模块的看门狗定时时间, 返回为 10.0 秒。

## <span id="page-19-0"></span>2.5 出厂默认状态

模块地址:1 波特率: 9600bps、8、1、N (无校验) 协议类型:ASC 协议 输入类型:  $4^{\sim}20$ mA 显示类型:工程单位

#### <span id="page-19-1"></span>2.6 安装方式

DAM-3159HA、DAM-3159HB 模块可方便的安装在 DIN 导轨、面板上(如图 10),还可以将

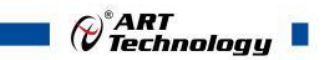

它们堆叠在一起(如图 11),方便用户使用。信号连接可以通过使用插入式螺丝端子,便于安装、 更改和维护。

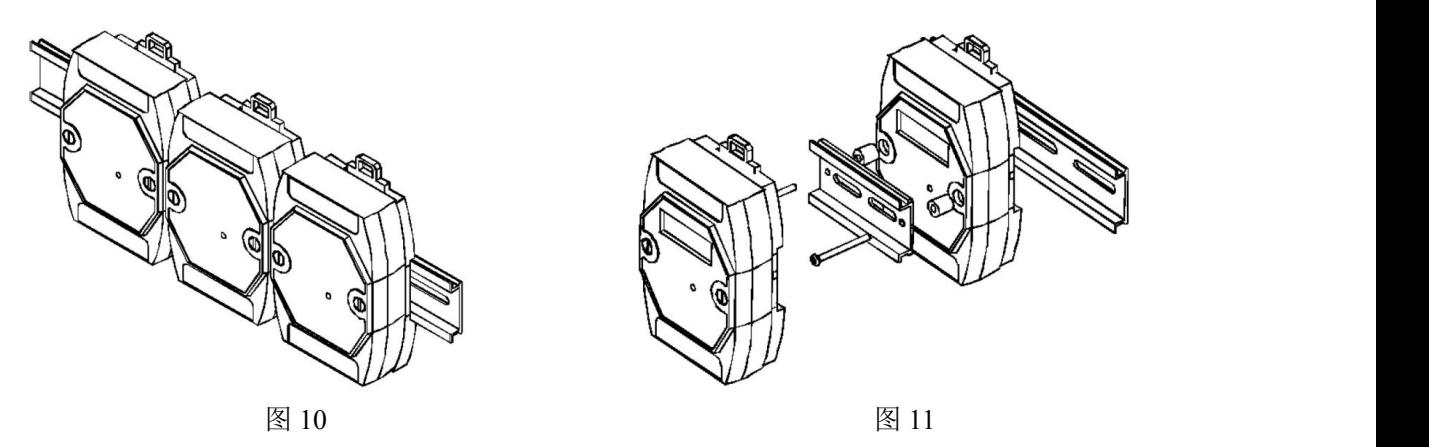

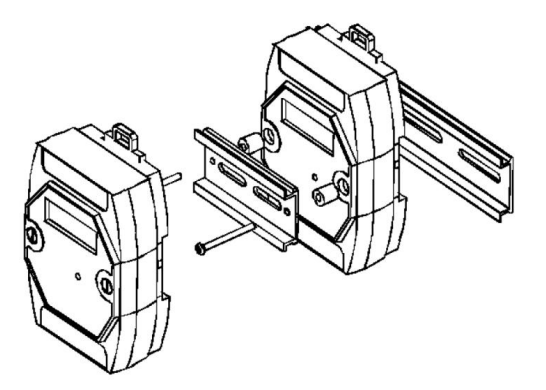

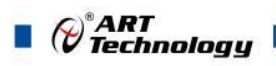

<span id="page-21-0"></span>■ 3 软件使用说明

- <span id="page-21-1"></span>3.1 上电及初始化
- 1) 连接电源:"+Vs"接电源正,"GND"接地,模块供电要求:+10V— +30V。
- 2) 连接通讯线:DAM-3159HA 通过转换模块(RS232 转 RS485 或 USB 转 RS485)连接到计算机, "DATA+"和"DATA-"分别接转换模块的"DATA+"和"DATA-"端。
- 3) 进入 INIT 模式: 在断电的情况下, 按动模块侧面的按键 S1, 加电模块进入 INIT 模式, 此时可 以对模块的波特率、协议类型等进行配置,配置完成后重新给模块上电,配置生效。

#### <span id="page-21-2"></span>3.2 连接高级软件

DAM-3159HA 兼容研华 ADAM-4117 协议,可以借用研华的高级程序, 也可以用我司的 DAM-3000M 高级软件。

研华的高级软件使用方法:

1) 连接好模块后上电,打开 ADAM-4000-5000 Utility 软件,选择相应的串口号,点击搜索按钮

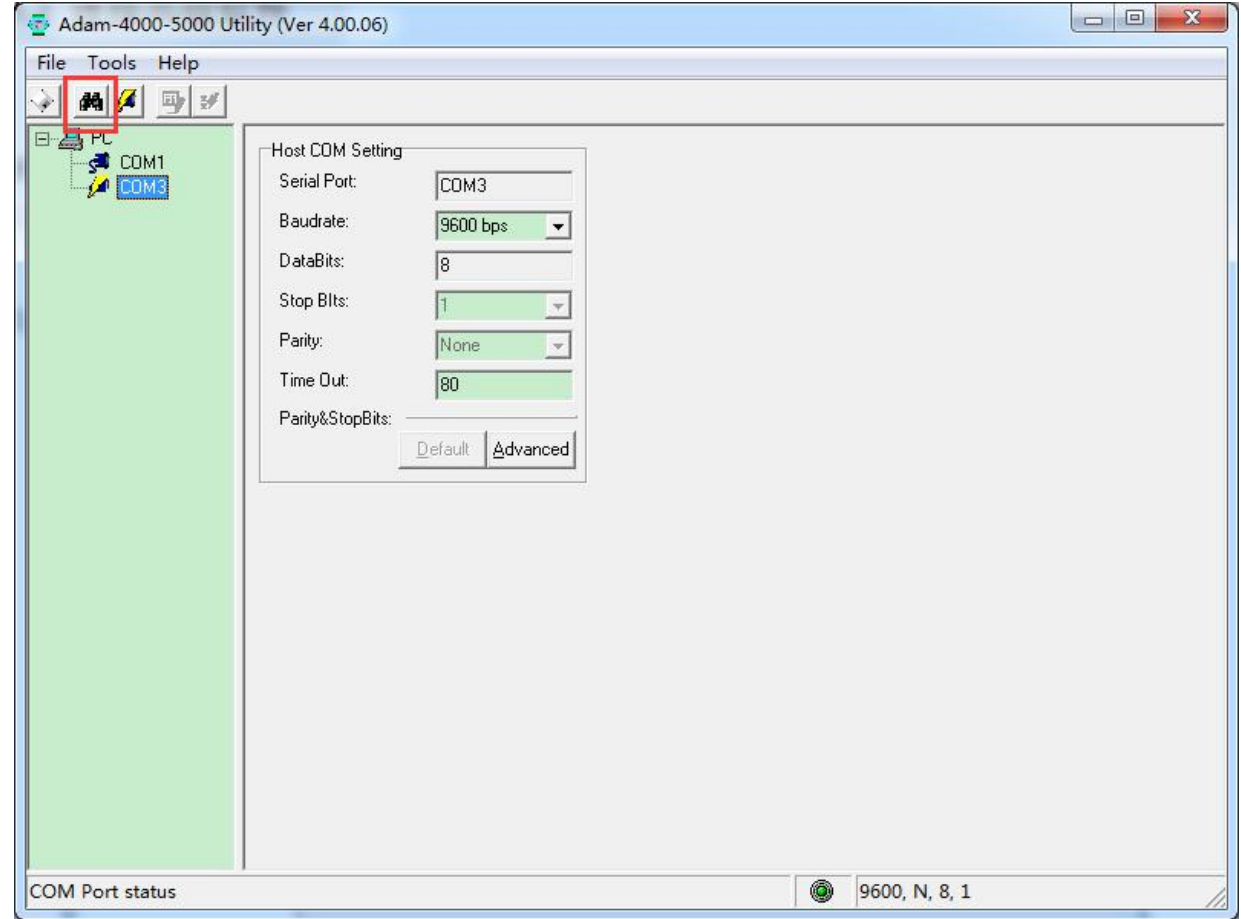

2) 弹出的搜索框显示软件从 0 地址开始依次搜索模块,搜到的模块会显示在对应的串口号下面。

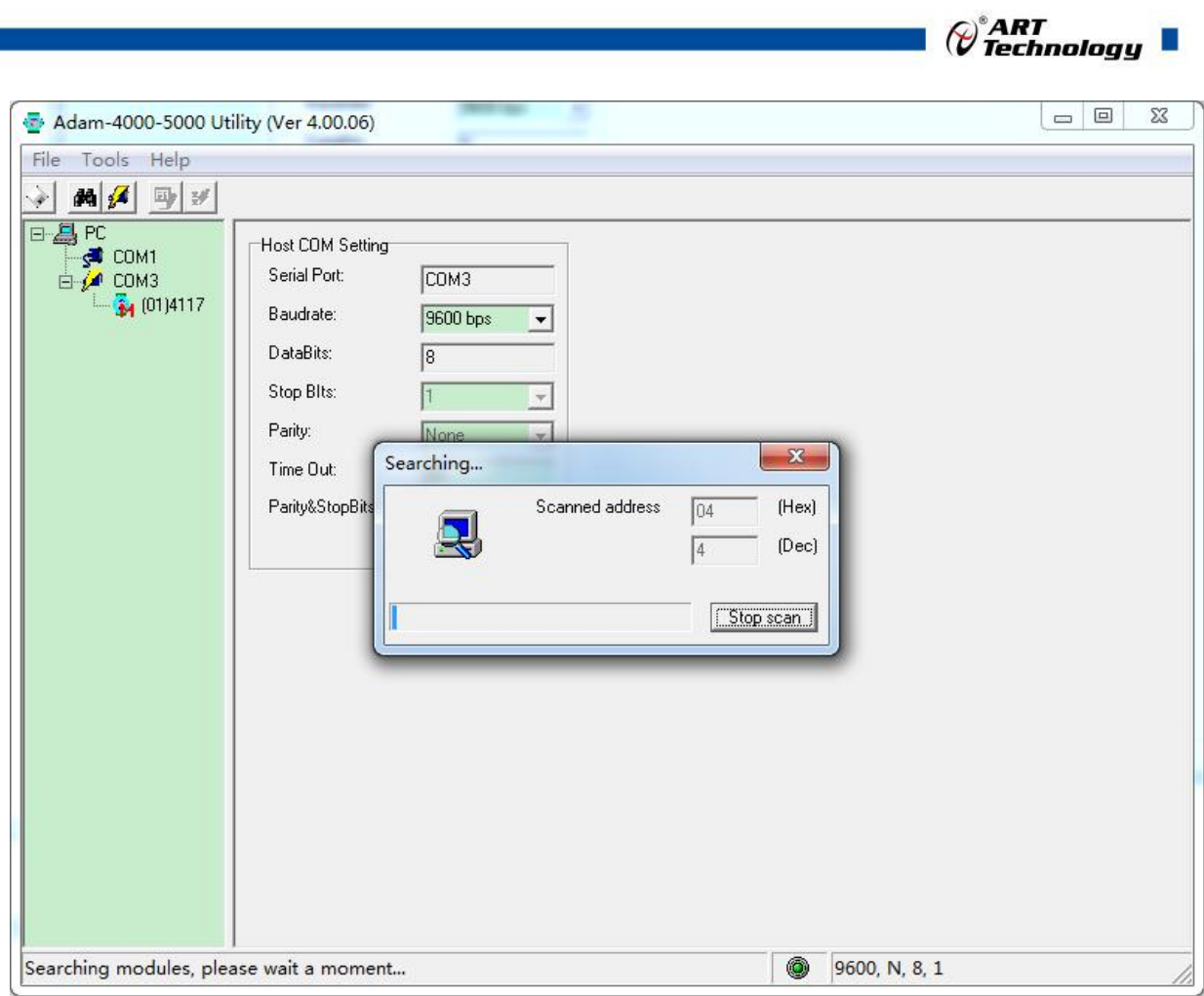

) 停止搜索,点击模块名称,打开采集界面。

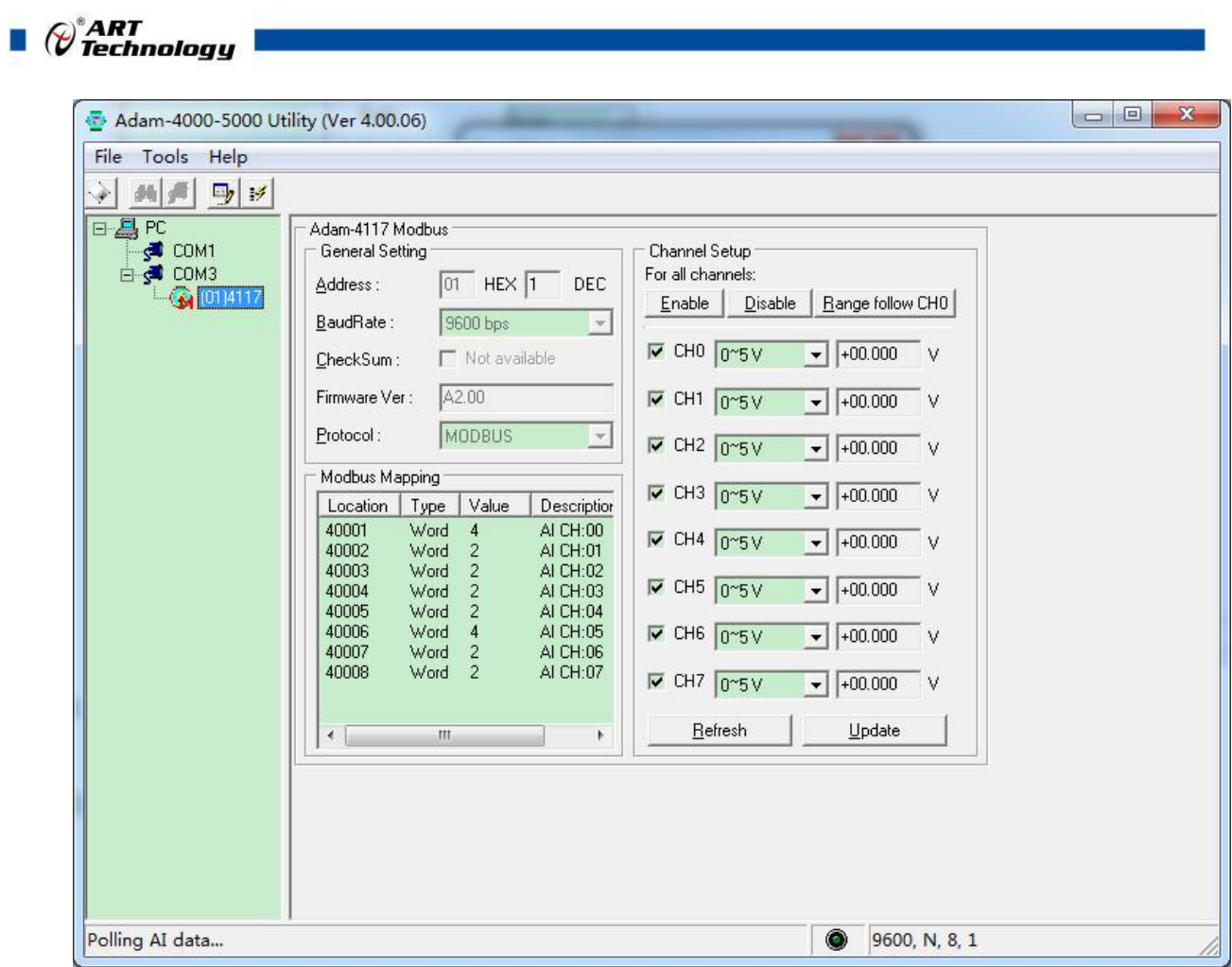

) 模块的界面根据协议类型会有差异,如果要修改协议类型,需要按住模块侧面的 S1 按钮后再给 模块上电,重新搜索模块。

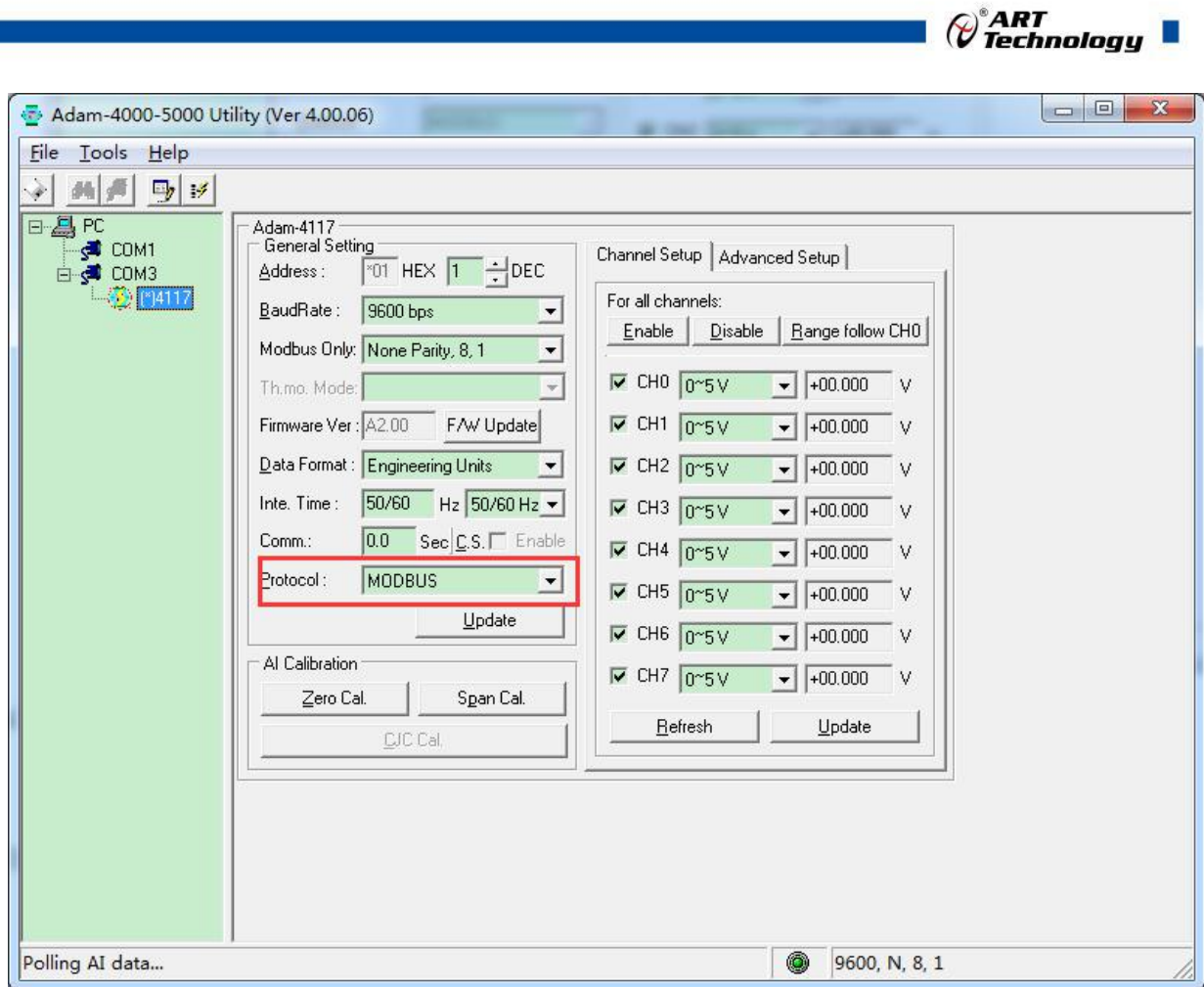

5) 模块的协议类型、波特率和校验和使能这三个参数必须在 INIT 模式下修改,修改后重新上电才 能生效,其他参数可以直接修改,即时生效。

DAM-3000M 软件的使用方法:(需要先用研华软件将模块配置为 MODBUS 协议)

1) 连接好模块后上电,打开 DAM-3000M 高级软件,点击连接的串口,出现下面界面,选择波特 率 9600,其它的选项默认,点击搜索按钮。

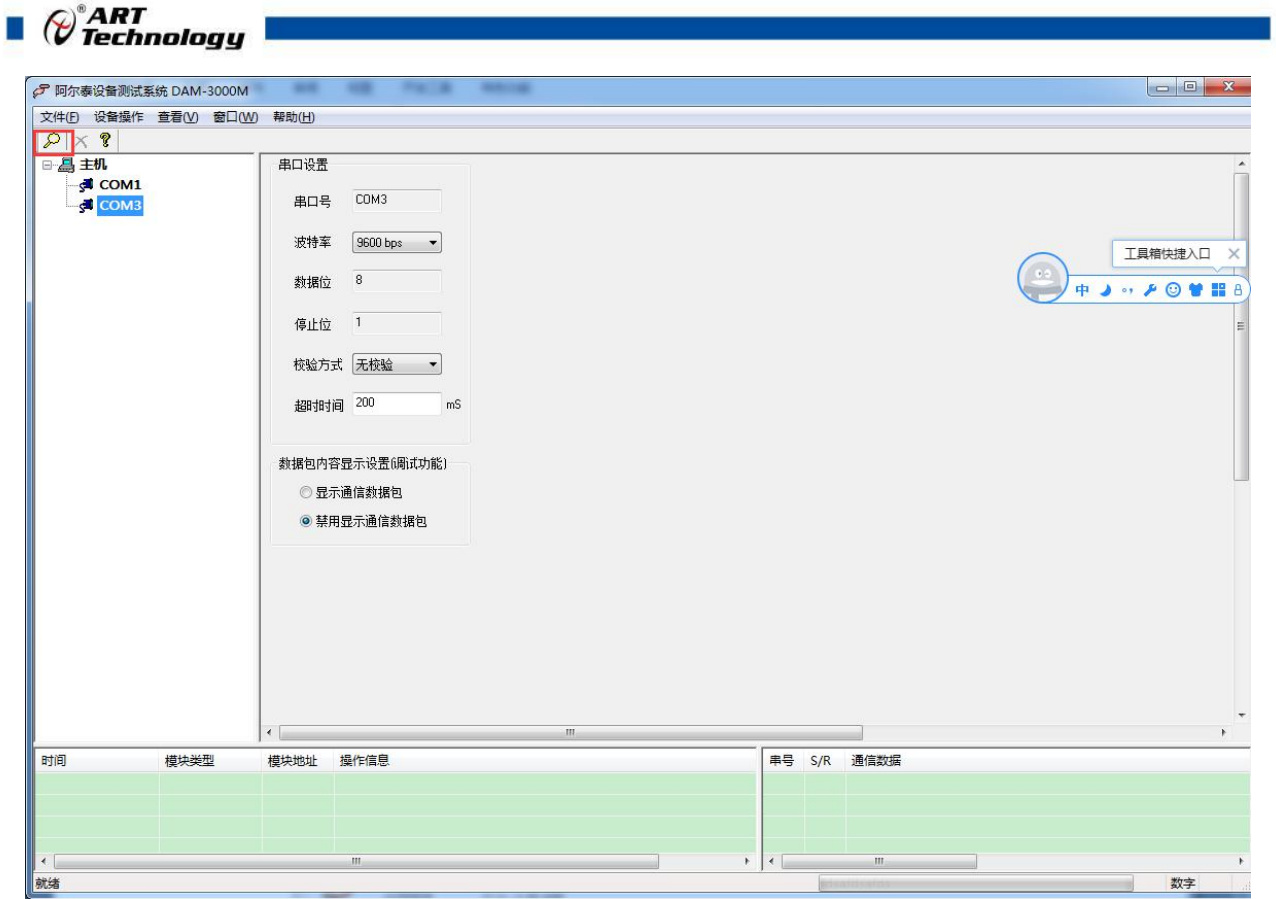

图 12

2) 出现如下配置界面则正常,若不出现模块信息则需重复以上步骤。

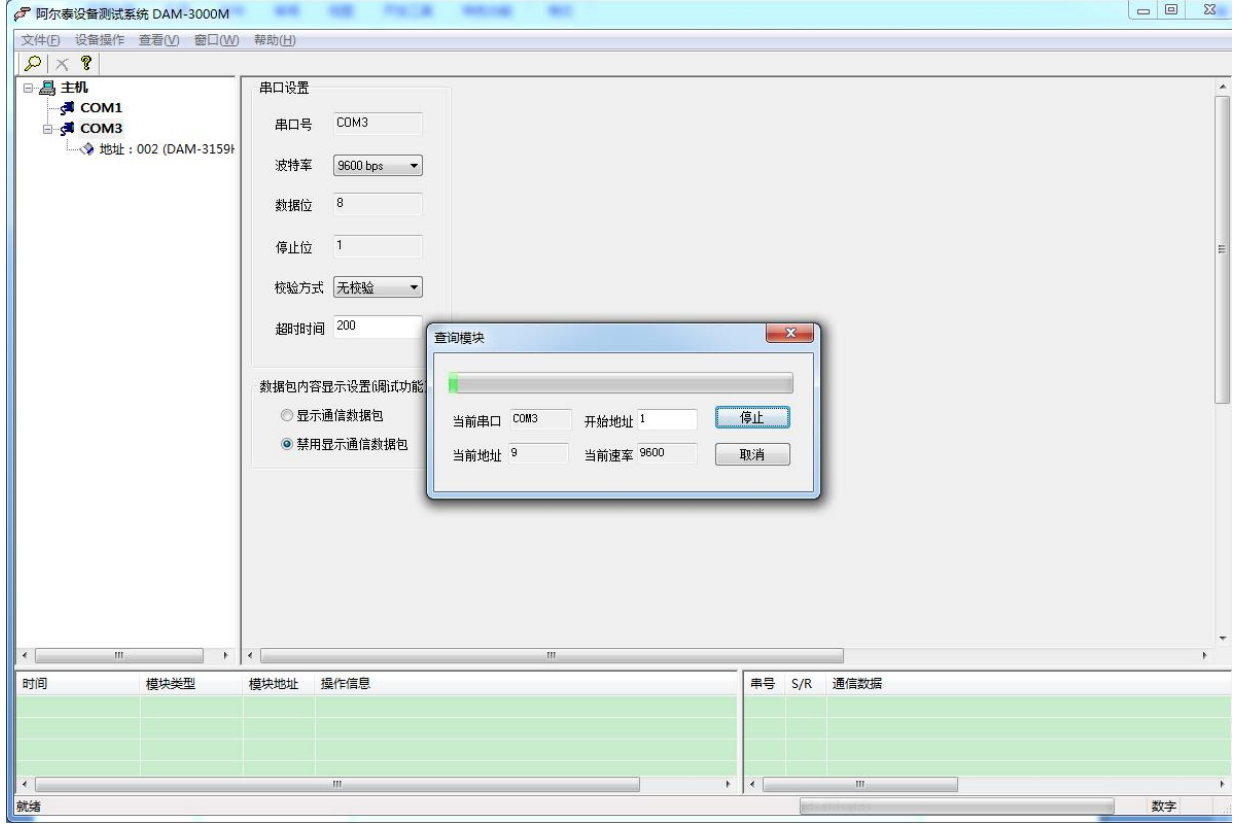

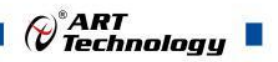

3) 点击模块信息则出现配置信息界面,点击量程选择的下拉箭头出现量程类型,洗择输入类型即

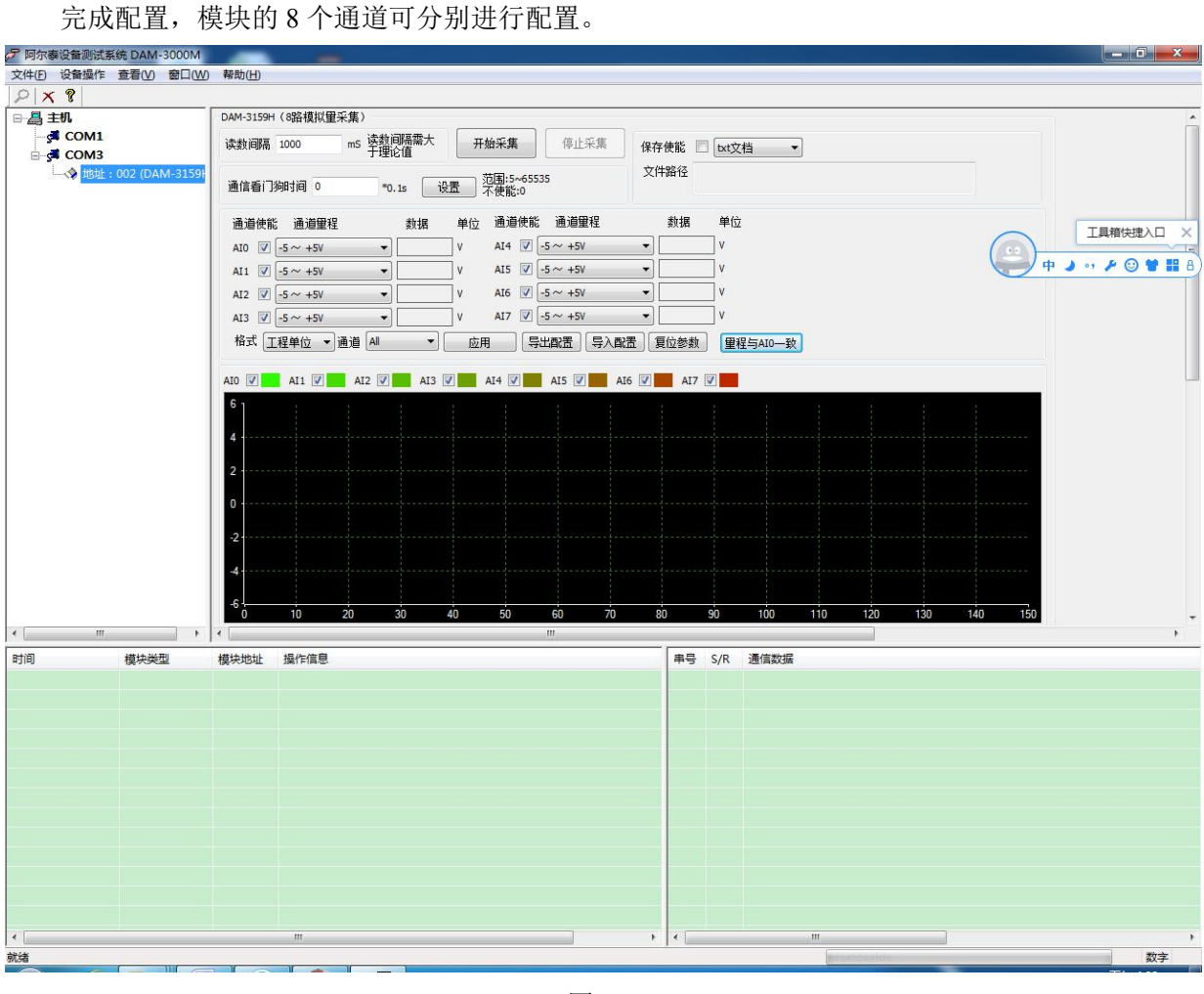

图 14

4) 如果需要修改模块信息则双击左侧的模块地址信息,出现以下界面,可以更改模块的波特率、 地址和校验方式,更改完成后重新上电搜索模块。

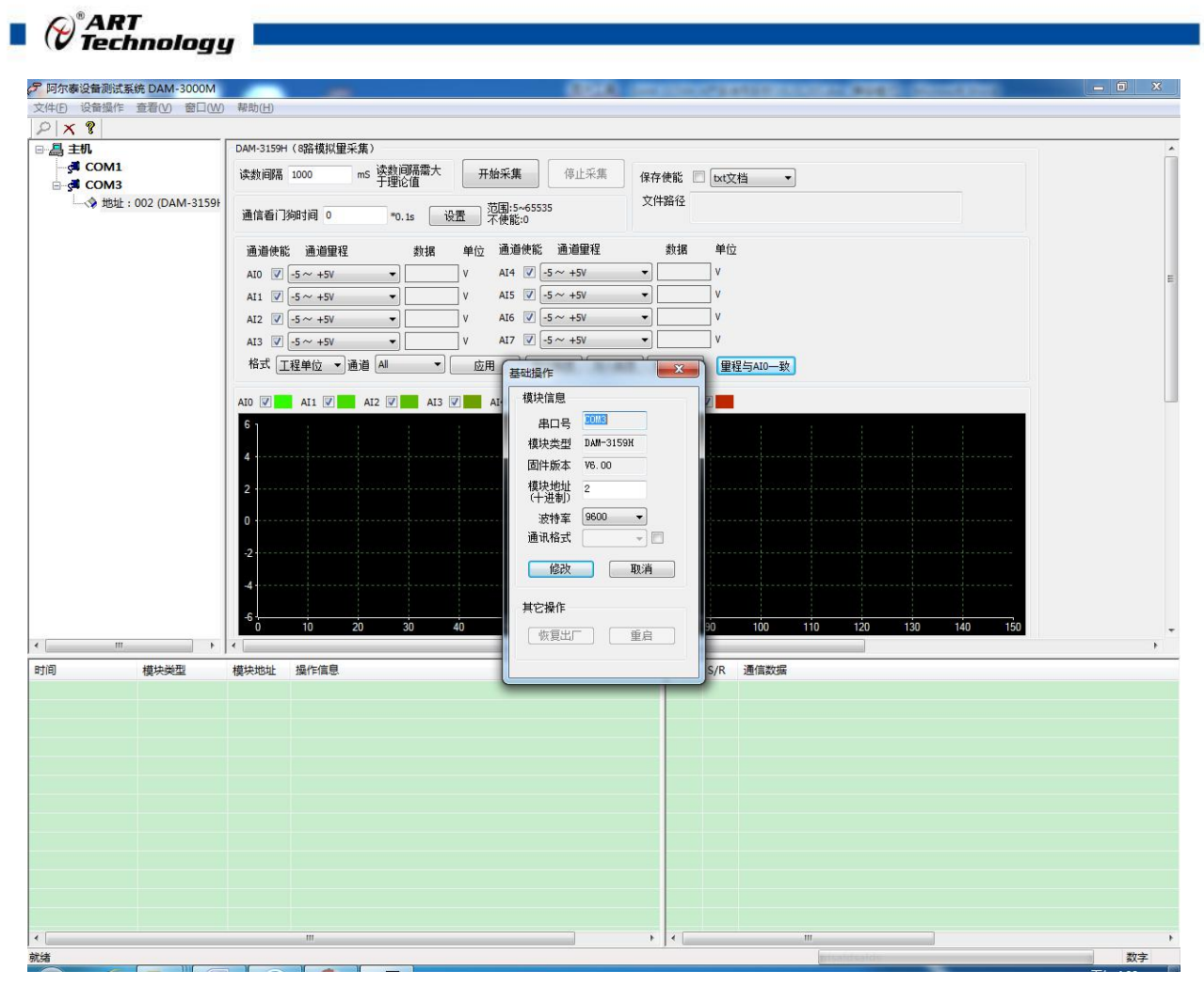

图 15

- 5) 模块搜索成功后即完成模块重设置,重复上面的步骤 3-5 即可正常采样。
- 6) 数据显示格式分为"工程单位"、"原码值"、"自定义"三种类型,工程单位时显示电压值 或者电流值,原码值显示 0~0xFFFF 16 进制数据, 自定义提供工程客户方便使用, 可以直接将 原码值转换为客户需要的现场值,比如"压力值"等,使用自定义前提为第一客户现场数据和 模块采集量程为线性关系,第二客户需要提供现场数据单位,第三客户需要提供对应量程的最 小值和最大值。若提供错误,则转换数值也是错误的。显示界面见下图。

26 and the contract of the contract of the contract of the contract of the contract of the contract of the contract of the contract of the contract of the contract of the contract of the contract of the contract of the con

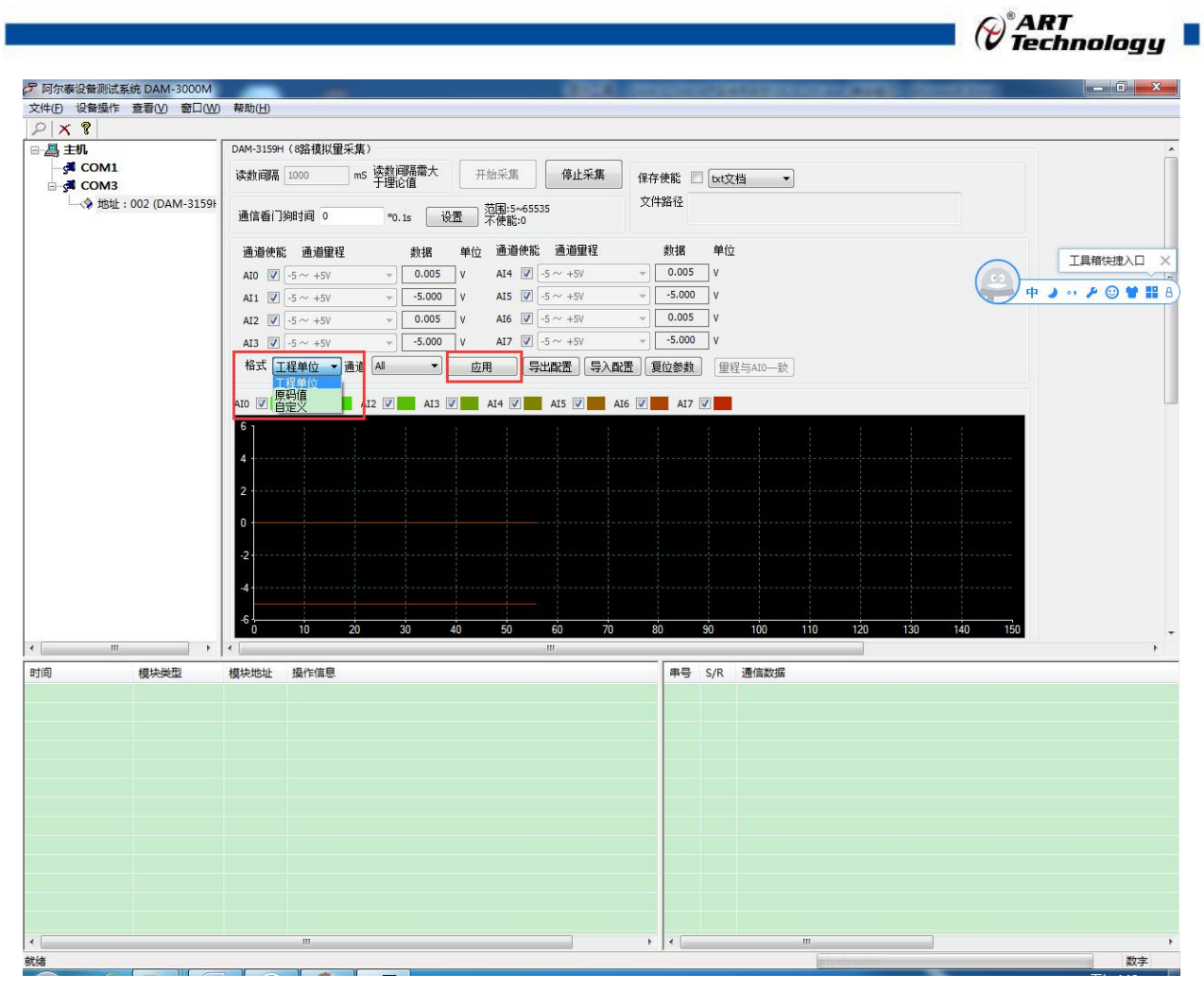

图 16

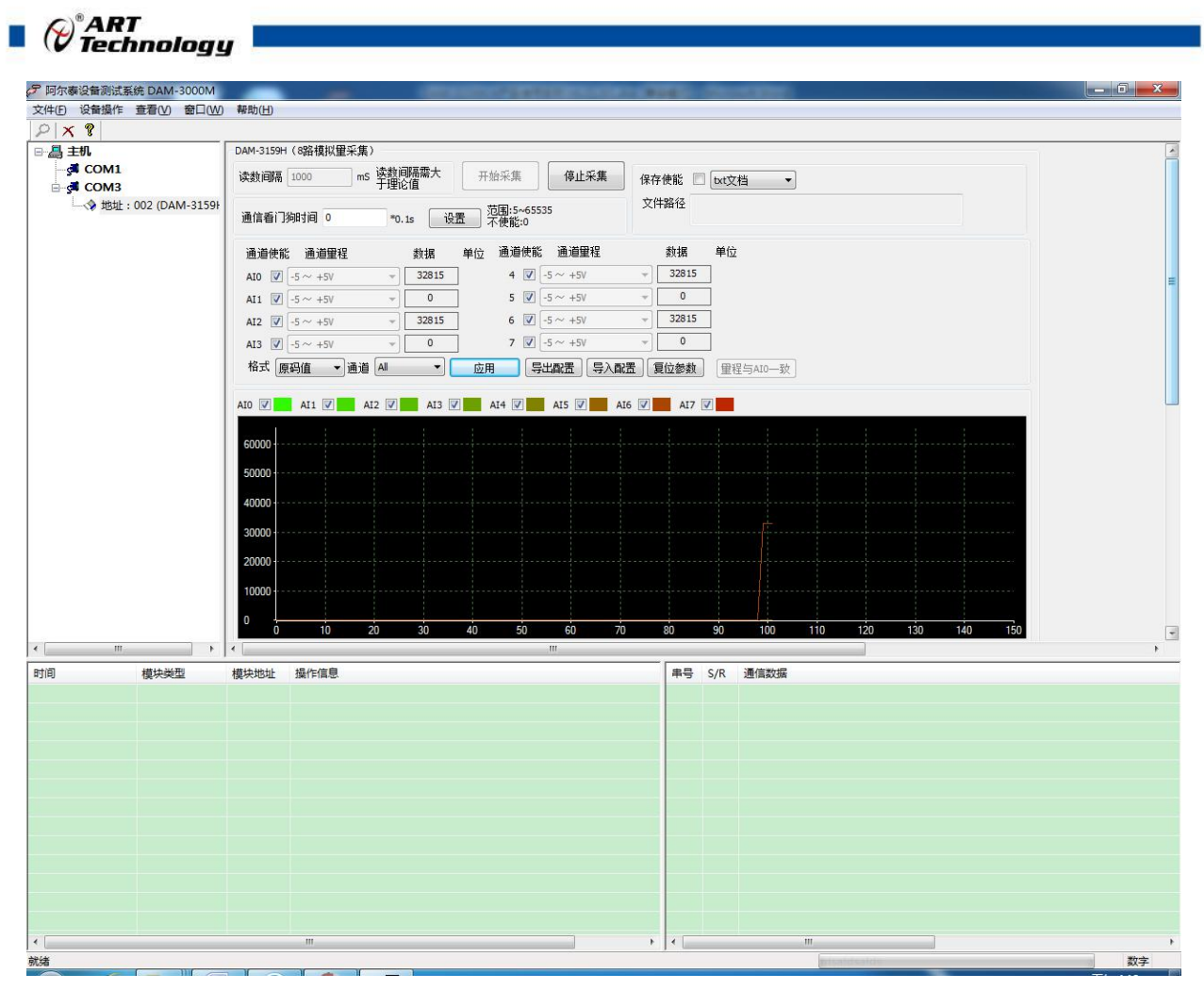

图 17

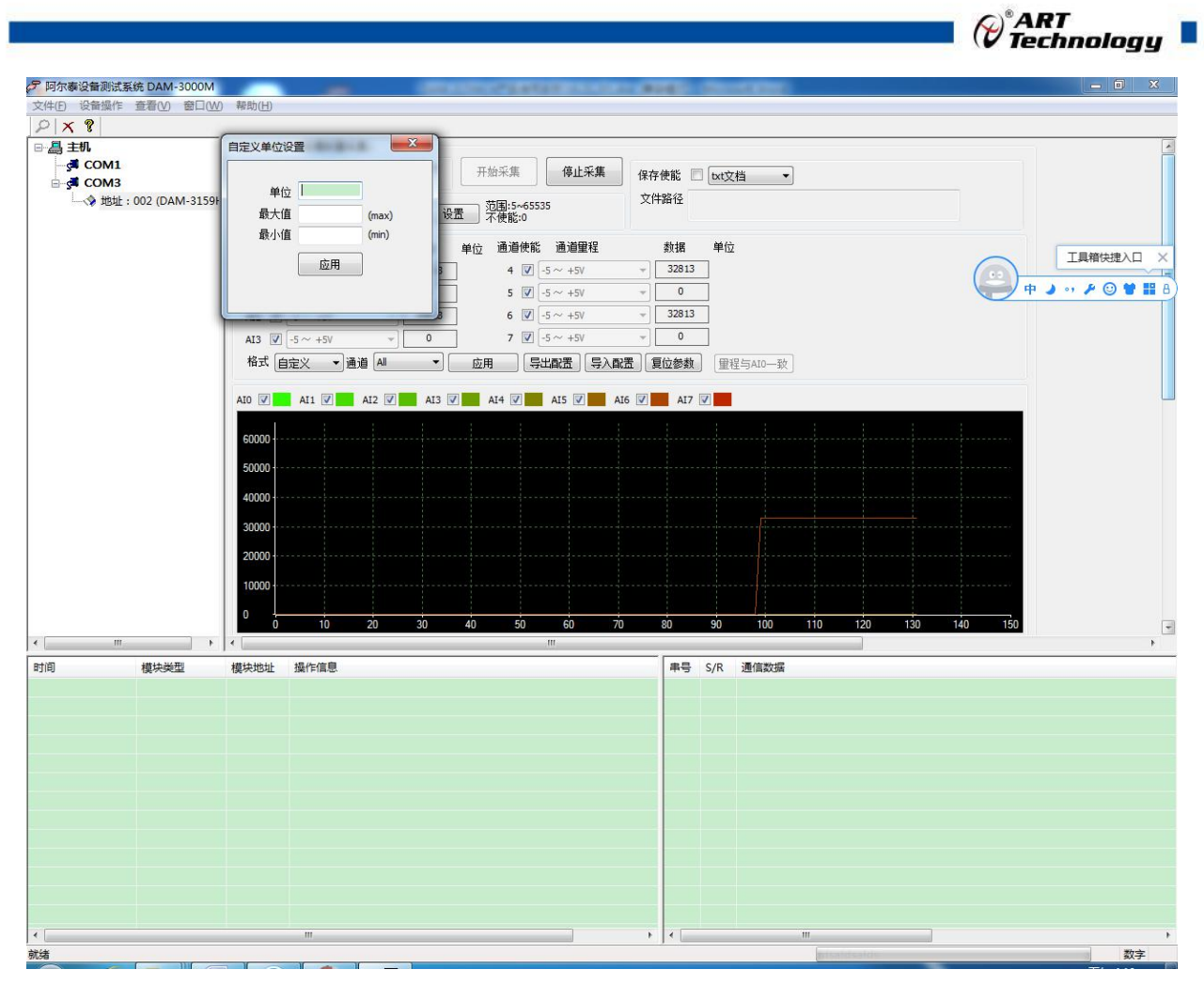

图 18

7)本软件可保存采集数据,数据可以 txt 格式保存或者 excel 格式保存,客户通过 excel 方式打开数 据并分析,如下图所示。

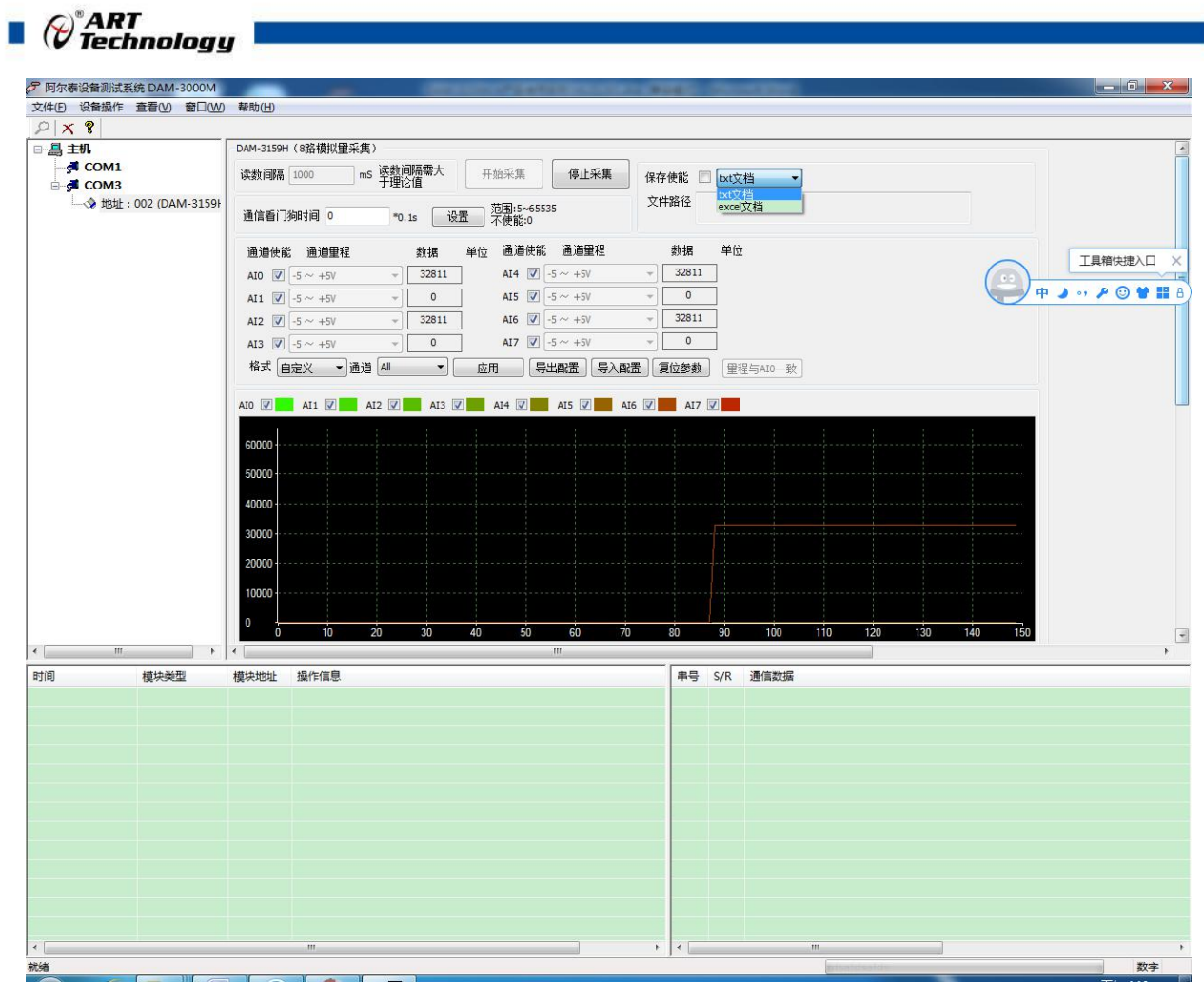

图 19

8) 本软件可显示 ModbusRTU 通讯数据内容, 在打开软件上选择"显示通讯数据包", 然后搜索到 模块后, 数据会显示在右下角, 如下图所示。

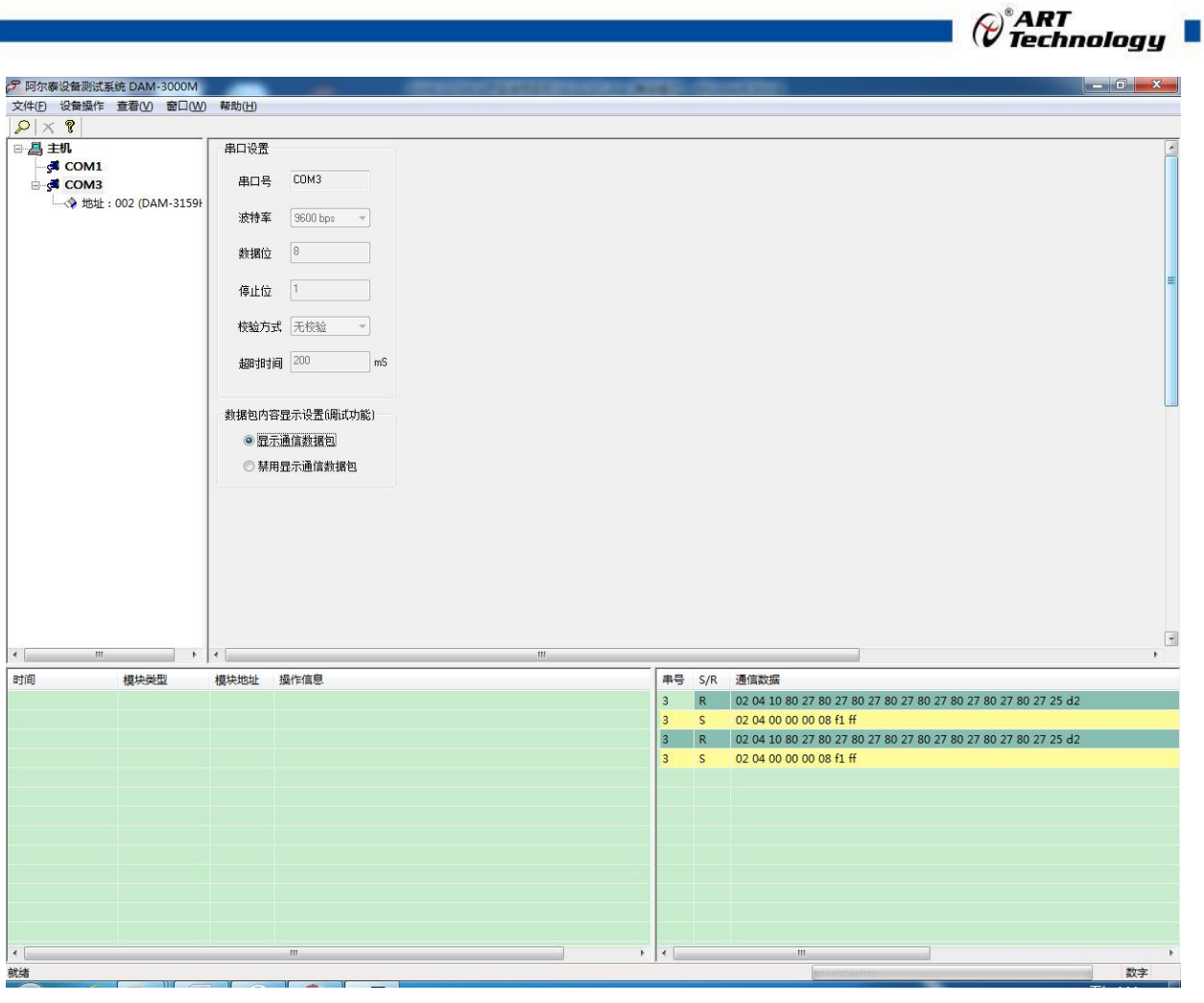

图 20

## <span id="page-32-0"></span>3.3 模块校准

模块出厂前已经校准,如需校准必须返厂由专业人员进行校准,任何非专业人士的校准都会引 起数据采集异常。

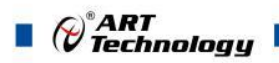

## <span id="page-33-0"></span>■ 4 产品注意事项及保修

### <span id="page-33-1"></span>4.1 注意事项

在公司售出的产品包装中,用户将会找到这本说明书和DAM-3159HA,同时还有产品质保卡。产 品质保卡请用户务必妥善保存,当该产品出现问题需要维修时,请用户将产品质保卡同产品一起, 寄回本公司,以便我们能尽快的帮助用户解决问题。

在使用 DAM-3159HA 时,应注意 DAM-3159HA 正面的 IC 芯片不要用手去摸,防止芯片受到静电的 危害。

## <span id="page-33-2"></span>4.2 保修

DAM-3159HA 自出厂之日起, 两年内凡用户遵守运输, 贮存和使用规则, 而质量低于产品标准者 公司免费维修。

阿尔泰科技

服务热线: 400-860-3335 网址: www.art-control.com